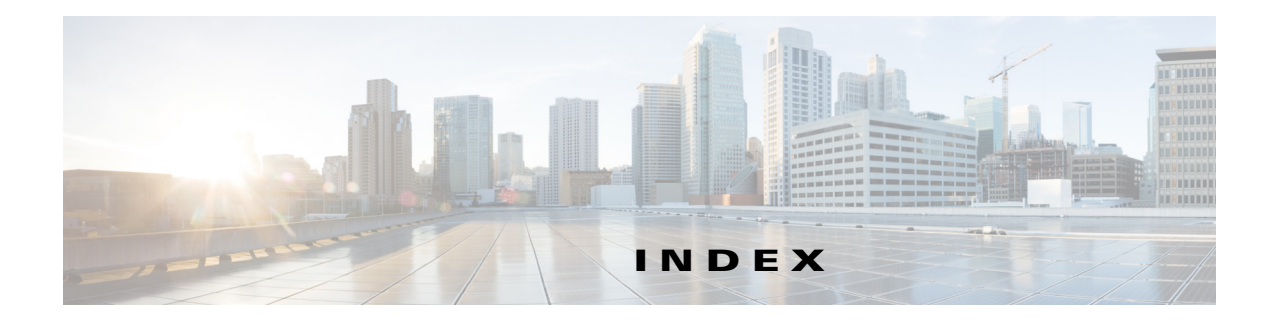

### **A**

advanced IVR configuration **[2-1](#page-40-0)** IVR zone zones and zone sets **[2-17](#page-56-0)** AFIDs configuring default **[2-6](#page-45-0)** configuring individual **[2-7](#page-46-0)** description **[1-4,](#page-15-0) [2-5,](#page-44-0) [2-9](#page-48-0)** guidelines **[2-6](#page-45-1)** verifying database configuration **[2-7](#page-46-1)** Auto mode configuration **[1-12](#page-23-0)** autonomous fabric ID [See AFIDs](#page-44-0) [autonomous fabric identifiers. See AFIDs](#page-15-0) auto topology mode configuration guidelines **[1-9](#page-20-0)** enabling **[1-12](#page-23-1)**

### **B**

basic IVR configuration **[1-1](#page-12-0)** basic configuration task list **[1-6](#page-17-0)** border switches description **[1-4](#page-15-1)** IVR configuration guidelines **[2-9](#page-47-0)**

### **C**

configuration limits **[1-4](#page-15-2)**

current VSANs

description **[1-3](#page-14-0)**

### **D**

domain IDs IVR configuration guidelines **[2-8](#page-47-1)** non-unique and IVR NAT **[1-10](#page-21-0)** unique **[2-8](#page-47-2)**

### **E**

edge switches description **[1-4](#page-15-3)** edge VSANs description **[1-3](#page-14-1)**

### **F**

Fabric Manager **[1-7](#page-18-0)** FC ID configuring **[2-16](#page-54-0)** features and benefits **[2-14](#page-53-0)** guidelines **[2-15](#page-54-1)** Fibre Channel header modifications **[1-5](#page-16-0)**

### **I**

[Inter-VSAN Routing zones. See IVR zones](#page-14-2) [Inter-VSAN Routing zone sets. See IVR zone sets](#page-14-3) IVR activating topologies **[2-11](#page-49-0)** AF IDs **[2-9](#page-48-0)**

**Cisco MDS 9000 Family NX-OS Inter-VSAN Routing Configuration Guide**

basic configuration **[1-1](#page-12-0)** basic configuration task list **[1-6](#page-17-0)** border switch **[1-4](#page-15-1)** border switch, guidelines **[2-9](#page-47-0)** border switch configuration guidelines **[2-9](#page-47-0)** border switches **[1-4](#page-15-1)** configuration limits **[1-4](#page-15-2)** configuration task lists **[1-6,](#page-17-1) [2-1](#page-40-1)** configuring advanced **[2-2](#page-41-0)** basic **[1-6](#page-17-2)** configuring logging levels **[1-22](#page-33-0)** configuring without auto topology **2-7** configuring without IVR NAT **2-7** guidelines **2-8** current VSANs **[1-3](#page-14-0)** database merge guidelines **[1-22](#page-33-1)** databases **[1-8](#page-19-0)** default settings **[1-28](#page-39-0)** default zone policy **[1-15](#page-26-0)** domain ID configuration guidelines **[2-8](#page-47-1)** domain ID guidelines **[2-8](#page-47-1)** edge switch **[1-4](#page-15-3)** edge switches **[1-4](#page-15-3)** edge VSANs **[1-3](#page-14-1)** enabling **[1-7](#page-18-1)** enabling distribution with CFS **[1-7](#page-18-2)** features **[1-2](#page-13-0)** Fibre Channel header modifications **[1-5](#page-16-0)** interoperability **[1-6](#page-17-3)** logging **[1-22](#page-33-0)** native VSANs **[1-3](#page-14-4)** paths **[1-3](#page-14-5)** persistent FC IDs **[2-14](#page-53-1)** read-only zoning **[2-20](#page-59-0)** service groups **[2-2 to](#page-41-1) [2-5](#page-44-1)** terminology **[1-3](#page-14-6)** transit VSAN configuration guidelines **[2-8](#page-47-3)** transit VSANs **[1-4](#page-15-4)**

virtual domains **[1-13](#page-24-0)** VSAN topologies **[1-5](#page-16-1)** zone communication **[1-15](#page-26-1)** zone configuration guidelines **[2-18](#page-56-1)** zones **[1-3,](#page-14-2) [1-15 to](#page-26-2) [1-16](#page-27-0)** zone sets **[1-3](#page-14-3)** Zone Wizard **[1-7](#page-18-0)** IVR databases active **[1-8](#page-19-1)** configured **[1-8](#page-19-2)** merge guidelines **[1-22](#page-33-1)** pending **[1-8](#page-19-3)** IVR logging configuring levels **[1-22](#page-33-0)** IVR logging levels verifying configuration **[1-22](#page-33-2)** IVR manual configuration guidelines **[2-9](#page-48-1)** IVR NAT border switch, guidelines **[1-11](#page-23-2)** configuration guidelines **[1-9](#page-20-0)** description **[1-10](#page-21-1)** enabling auto-discovery **[1-12](#page-23-3)** load balancing **[1-10](#page-21-2)** requirements **[1-10](#page-21-3)** transit VSANs, guidelines **[1-11](#page-22-0)** IVR persistent FC IDs configuring **[2-16](#page-54-0)** persistent **[2-14](#page-53-1)** verifying configuration **[2-16](#page-55-0)** IVR service groups activation **[2-3](#page-42-0)** characteristics **[2-2](#page-41-1)** clearing **[2-5](#page-44-2)** configuring **[2-4](#page-43-0)** copying active **[2-5](#page-44-3)** default **[2-3](#page-42-1)** description **[1-4](#page-15-5)** IVR configuration guidelines **[2-2](#page-41-2)**

**Cisco MDS 9000 Family NX-OS Inter-VSAN Routing Configuration Guide**

verifying configuration **[2-5](#page-44-4)** IVR topologies activating a manually configured topology **[2-11](#page-49-1)** adding IVR-enabled switches **[2-12](#page-50-0)** clearing manual entries **[2-13](#page-52-0)** configuring manually **[2-10](#page-49-2)** copying active topologies **[2-13](#page-52-1)** enabling automatic discovery **[1-12](#page-23-1)** migrating from IVR auto topology mode to IVR manual topology mode **[2-14](#page-53-2)** verifying configuration **[2-13](#page-52-2)** IVR virtual domains clearing **[1-14](#page-25-0)** configuring **[1-13](#page-24-1)** description **[1-13](#page-24-0)** verifying configuration **[1-14](#page-25-1)** IVR zones activating with force option **[1-18](#page-29-0)** advanced description **[2-17](#page-56-2)** automatic creation **[1-15](#page-26-3)** clearing database **[1-21,](#page-32-0) [2-20](#page-58-0)** configuring **[1-16 to ??](#page-27-1)** configuring LUNs **[2-18](#page-57-0)** configuring with IVR Zone Wizard **[1-7](#page-18-3)** description **[1-3,](#page-14-2) [1-14,](#page-25-2) [1-15](#page-26-2)** differences with zones (table) **[1-15](#page-26-4)** maximum number of members **[1-4](#page-15-6)** maximum number of zones **[1-4](#page-15-7)** renaming **[2-19](#page-58-1)** verifying configuration **[1-19](#page-30-0)** verifying QoS configuration **[2-19](#page-58-2)** IVR zone sets activating **[1-19](#page-30-1)** advanced configuration description **[2-17](#page-56-0)** configuring **[1-16 to ??](#page-27-2)** deactivating **[1-19](#page-30-1)** description **[1-3,](#page-14-3) [1-14](#page-25-3)**

maximum number **[1-4](#page-15-8)** renaming **[2-19](#page-58-1)** verifying configuration **[1-19](#page-30-0)** IVR Zone Wizard **[1-7](#page-18-0)**

### **N**

[NAT. See IVR NAT](#page-16-3) native VSANs description **[1-3](#page-14-4)**

#### **P**

persistent FC IDs configuring **[2-16](#page-54-0)** description **[2-14](#page-53-3)**

### **T**

transit VSANs configuration guidelines **[1-11](#page-22-1)** description **[1-4,](#page-15-4) [2-11](#page-49-3)** IVR configuration guidelines **[2-8](#page-47-3)**

### **V**

VSANs transit **[2-11](#page-49-3)**

### **Z**

zones configuration guidelines **[2-18](#page-56-1)** differences with IVR zones **[1-15](#page-26-4)** IVR communication **[1-15](#page-26-1)** read-only for IVR **[2-20](#page-59-0)**

**Index**

П

 $\overline{\phantom{a}}$ 

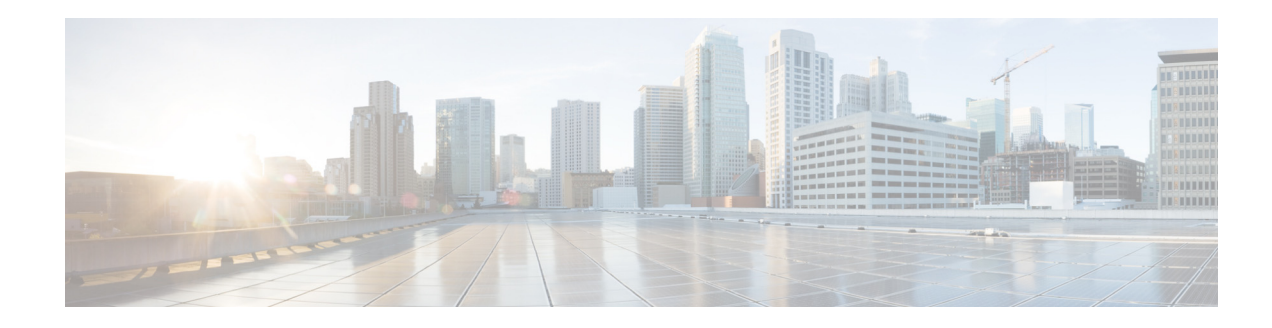

# **New and Changed Information**

As ofCisco MDS NX-OS Release 4.2(1) software configuration information is available in new feature-specific configuration guides for the following information:

- **•** System management
- **•** Interfaces
- **•** Fabric
- **•** Quality of service
- **•** Security
- **•** IP services
- **•** High availability and redundancy

The information in these new guides previously existed in the *Cisco MDS 9000 Family CLI Configuration Guide* and in the *Cisco MDS 9000 Family Fabric Manager Configuration Guide*. Those configuration guides remain available on Cisco.com and should be used for all software releases prior to Cisco MDS NX-OS Release 4.2(1). Each guide addresses the features introduced in or available in a particular release. Select and view the configuration guide that pertains to the software installed in your switch.

For a complete list of document titles, see the list of Related Documentation in the "Preface."

To find additional information about Cisco MDS NX-OS Release 5.0(1), see the *Cisco MDS 9000 Family Release Notes* available at the following Cisco Systems website:

[http://www.cisco.com/en/US/products/ps5989/prod\\_release\\_notes\\_list.htm](http://www.cisco.com/en/US/products/ps5989/prod_release_notes_list.html)

#### **About This Guide**

The information in the new *Cisco MDS 9000 Family NX-OS Inter-VSAN Routing Configuration Guide* previously existed in the Fabric Configuration section in the*Cisco MDS 9000 Family CLI Configuration Guide, Release 4.2(1).*

[Table 1-1](#page-5-0) lists the New and Changed features for this guide, starting with Cisco MDS NX-OS Release 5.0(1a).

Г

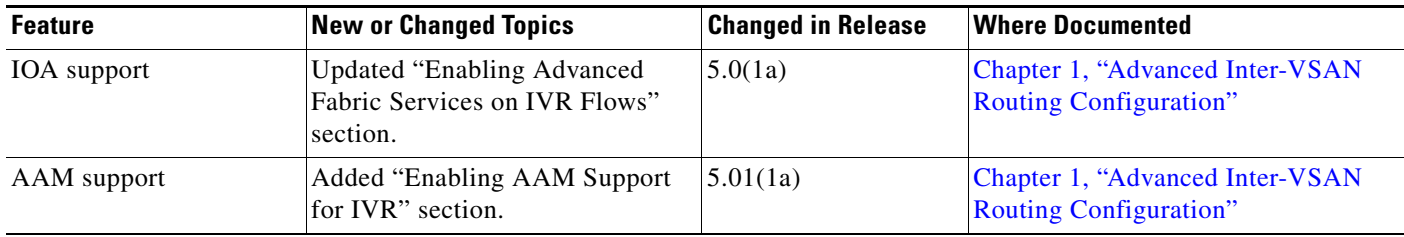

#### <span id="page-5-0"></span>*Table 1-1 New and Changed Features for Cisco MDS NX-OS Release 5.0(1a)*

 $\overline{\phantom{a}}$ 

H.

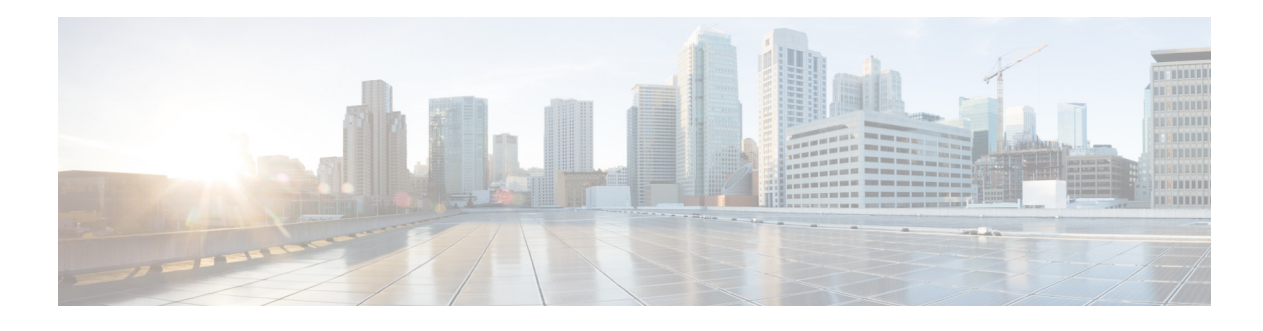

# **Preface**

This preface describes the audience, organization, and conventions of the *Cisco MDS 9000 Family NX-OS Inter-VSAN Routing Configuration Guide*. The preface also provides information on how to obtain related documentation.

# **Audience**

This guide is for experienced network administrators who are responsible for planning, installing, configuring, and maintaining Cisco Inter-VSAN Routing.

# **Organization**

This document is organized as follows:

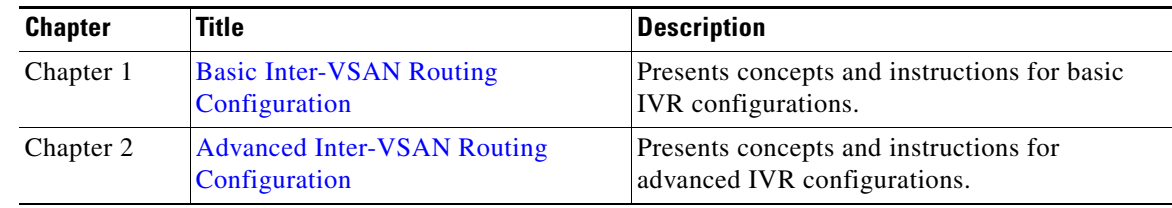

# **Document Conventions**

Command descriptions use these conventions:

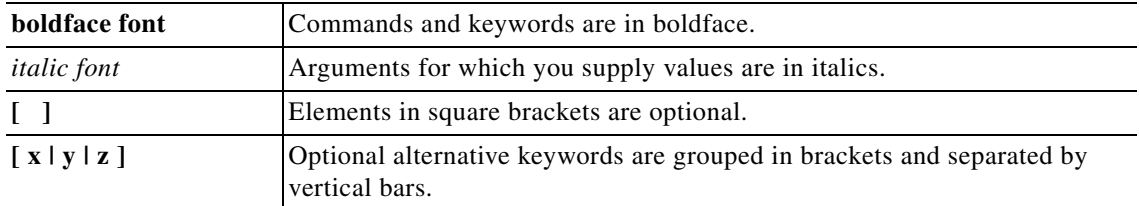

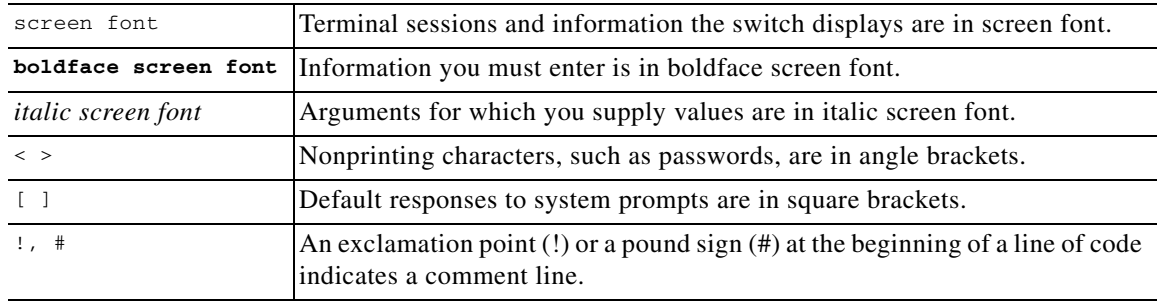

Screen examples use these conventions:

This document uses the following conventions:

**Note** Means reader *take note*. Notes contain helpful suggestions or references to material not covered in the manual.

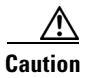

**Caution** Means *reader be careful*. In this situation, you might do something that could result in equipment damage or loss of data.

# **Related Documentation**

The documentation set for the Cisco MDS 9000 Family includes the following documents. To find a document online, use the Cisco Fabric Manager and MDS NX-OS Documentation Locator at:

http://www.cisco.com/en/US/docs/storage/san\_switches/mds9000/roadmaps/doclocater.htm

## **Release Notes**

- **•** *Cisco MDS 9000 Family Release Notes for Cisco MDS NX-OS Releases*
- **•** *Cisco MDS 9000 Family Release Notes for MDS SAN-OS Releases*
- **•** *Cisco MDS 9000 Family Release Notes for Storage Services Interface Images*
- **•** *Cisco MDS 9000 Family Release Notes for Cisco MDS 9000 EPLD Images*
- **•** *Release Notes for Cisco MDS 9000 Family Fabric Manager*

## **Regulatory Compliance and Safety Information**

**•** *Regulatory Compliance and Safety Information for the Cisco MDS 9000 Family* 

## **Compatibility Information**

- **•** *Cisco Data Center Interoperability Support Matrix*
- **•** *Cisco MDS 9000 NX-OS Hardware and Software Compatibility Information and Feature Lists*
- **•** *Cisco MDS NX-OS Release Compatibility Matrix for Storage Service Interface Images*
- **•** *Cisco MDS 9000 Family Switch-to-Switch Interoperability Configuration Guide*
- **•** *Cisco MDS NX-OS Release Compatibility Matrix for IBM SAN Volume Controller Software for Cisco MDS 9000*
- **•** *Cisco MDS SAN-OS Release Compatibility Matrix for VERITAS Storage Foundation for Networks Software*

## **Hardware Installation**

- **•** *Cisco MDS 9500 Series Hardware Installation Guide*
- **•** *Cisco MDS 9200 Series Hardware Installation Guide*
- **•** *Cisco MDS 9100 Series Hardware Installation Guide*
- **•** *Cisco MDS 9124 and Cisco MDS 9134 Multilayer Fabric Switch Quick Start Guide*

## **Software Installation and Upgrade**

- **•** *Cisco MDS 9000 NX-OS Release 4.1(x) and SAN-OS 3(x) Software Upgrade and Downgrade Guide*
- **•** *Cisco MDS 9000 Family Storage Services Interface Image Install and Upgrade Guide*
- **•** *Cisco MDS 9000 Family Storage Services Module Software Installation and Upgrade Guide*

## **Cisco NX-OS**

- **•** *Cisco MDS 9000 Family NX-OS Licensing Guide*
- **•** *Cisco MDS 9000 Family NX-OS Fundamentals Configuration Guide*
- **•** *Cisco MDS 9000 Family NX-OS System Management Configuration Guide*
- **•** *Cisco MDS 9000 Family NX-OS Interfaces Configuration Guide*
- **•** *Cisco MDS 9000 Family NX-OS Fabric Configuration Guide*
- **•** *Cisco MDS 9000 Family NX-OS Quality of Service Configuration Guide*
- **•** *Cisco MDS 9000 Family NX-OS Security Configuration Guide*
- **•** *Cisco MDS 9000 Family NX-OS IP Services Configuration Guide*
- **•** *Cisco MDS 9000 Family NX-OS Intelligent Storage Services Configuration Guide*
- **•** *Cisco MDS 9000 Family NX-OS High Availability and Redundancy Configuration Guide*
- **•** *Cisco MDS 9000 Family NX-OS Inter-VSAN Routing Configuration Guide*

## **Cisco Fabric Manager**

- **•** *Cisco Fabric Manager Fundamentals Configuration Guide*
- **•** *Cisco Fabric Manager System Management Configuration Guide*
- **•** *Cisco Fabric Manager Interfaces Configuration Guide*
- **•** *Cisco Fabric Manager Fabric Configuration Guide*
- **•** *Cisco Fabric Manager Quality of Service Configuration Guide*
- **•** *Cisco Fabric Manager Security Configuration Guide*
- **•** *Cisco Fabric Manager IP Services Configuration Guide*
- **•** *Cisco Fabric Manager Intelligent Storage Services Configuration Guide*
- **•** *Cisco Fabric Manager High Availability and Redundancy Configuration Guide*
- **•** *Cisco Fabric Manager Inter-VSAN Routing Configuration Guide*
- **•** *Cisco Fabric Manager Online Help*
- **•** *Cisco Fabric Manager Web Services Online Help*

## **Command-Line Interface**

**•** *Cisco MDS 9000 Family Command Reference* 

## **Intelligent Storage Networking Services Configuration Guides**

- **•** *Cisco MDS 9000 I/O Acceleration Configuration Guide*
- **•** *Cisco MDS 9000 Family SANTap Deployment Guide*
- **•** *Cisco MDS 9000 Family Data Mobility Manager Configuration Guide*
- **•** *Cisco MDS 9000 Family Storage Media Encryption Configuration Guide*
- **•** *Cisco MDS 9000 Family Secure Erase Configuration Guide*
- **•** *Cisco MDS 9000 Family Cookbook for Cisco MDS SAN-OS*

## **Troubleshooting and Reference**

- **•** *Cisco NX-OS System Messages Reference*
- **•** *Cisco MDS 9000 Family NX-OS Troubleshooting Guide*
- **•** *Cisco MDS 9000 Family NX-OS MIB Quick Reference*
- **•** *Cisco MDS 9000 Family NX-OS SMI-S Programming Reference*
- **•** *Cisco MDS 9000 Family Fabric Manager Server Database Schema*

# **Obtaining Documentation and Submitting a Service Request**

For information on obtaining documentation, submitting a service request, and gathering additional information, see the monthly *What's New in Cisco Product Documentation*, which also lists all new and revised Cisco technical documentation, at:

<http://www.cisco.com/en/US/docs/general/whatsnew/whatsnew.html>

Subscribe to the *What's New in Cisco Product Documentation* as a Really Simple Syndication (RSS) feed and set content to be delivered directly to your desktop using a reader application. The RSS feeds are a free service and Cisco currently supports RSS version 2.0.

 $\overline{\phantom{a}}$ 

 $\blacksquare$ 

H

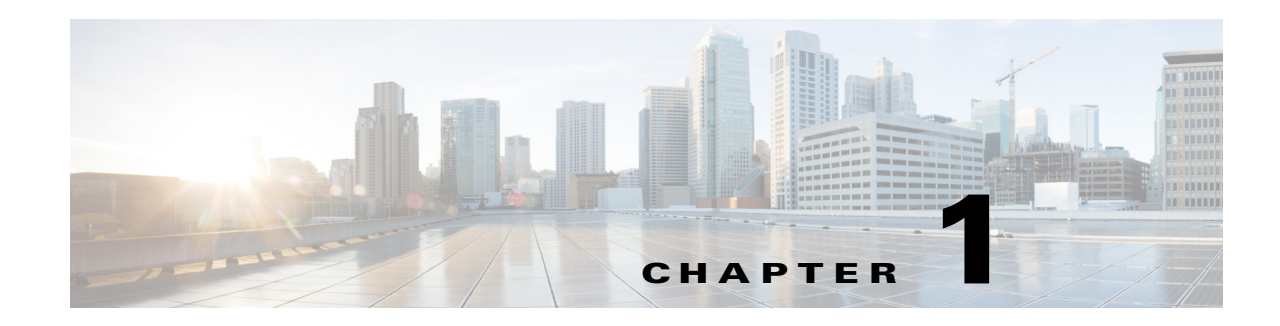

# <span id="page-12-1"></span><span id="page-12-0"></span>**Basic Inter-VSAN Routing Configuration**

This chapter describes the Inter-VSAN Routing (IVR) feature and provides basic instructions on sharing resources across VSANs using IVR management interfaces. After setting up a basic IVR configuration, see [Chapter 1, "Advanced Inter-VSAN Routing Configuration,"](#page-40-2) if you need to set up an advanced IVR configuration.

This chapter includes the following sections on IVR basic configuration:

- **•** [About Inter-VSAN Routing, page 1-1](#page-12-2)
- **•** [Basic IVR Configuration Task List, page 1-6](#page-17-4)
- **•** [Basic IVR Configuration, page 1-6](#page-17-5)
- **•** [IVR Virtual Domains, page 1-13](#page-24-2)
- **•** [IVR Zones and IVR Zone Sets, page 1-14](#page-25-4)
- **•** [IVR Logging, page 1-21](#page-32-1)
- **•** [Database Merge Guidelines, page 1-22](#page-33-3)
- **•** [IVR Auto Topology Mode Configuration Example, page 1-25](#page-36-0)
- **•** [Default Settings, page 1-28](#page-39-1)

# <span id="page-12-2"></span>**About Inter-VSAN Routing**

Virtual SANs (VSANs) improve storage area network (SAN) scalability, availability, and security by allowing multiple Fibre Channel SANs to share a common physical infrastructure of switches and ISLs. These benefits are derived from the separation of Fibre Channel services in each VSAN and the isolation of traffic between VSANs. Data traffic isolation between the VSANs also inherently prevents sharing of resources attached to a VSAN, such as robotic tape libraries. Using IVR, you can access resources across VSANs without compromising other VSAN benefits.

This section includes the following topics:

- **[IVR Features, page 1-2](#page-13-1)**
- **•** [IVR Terminology, page 1-3](#page-14-7)
- **•** [IVR Configuration Limits, page 1-4](#page-15-9)
- [Fibre Channel Header Modifications, page 1-5](#page-16-4)
- **•** [IVR Network Address Translation, page 1-5](#page-16-5)
- **•** [IVR VSAN Topology, page 1-5](#page-16-6)

Г

**•** [IVR Interoperability, page 1-6](#page-17-6)

## <span id="page-13-1"></span><span id="page-13-0"></span>**IVR Features**

IVR supports the following features:

- **•** Accesses resources across VSANs without compromising other VSAN benefits.
- **•** Transports data traffic between specific initiators and targets on different VSANs without merging VSANs into a single logical fabric.
- Establishes proper interconnected routes that travers one or more VSANs across multiple switches. IVR is not limited to VSANs present on a common switch.
- Shares valuable resources (such as tape libraries) across VSANs without compromise. Fibre Channel traffic does not flow between VSANs, nor can initiators access resources across VSANs other than the designated VSAN.
- **•** Provides efficient business continuity or disaster recovery solutions when used in conjunction with FCIP (see [Figure 1-1\)](#page-14-8).
- **•** Is in compliance with Fibre Channel standards.
- **•** Incorporates third-party switches, however, IVR-enabled VSANs may need to be configured in one of the interop modes.

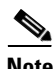

**Note** Inter VSAN Routing (IVR) is supported in MDS 9148 switches from NX-OS 5.2.2 version.

Originator Exchange ID (OX ID) load balancing of IVR traffic from IVR-enabled switches is not supported on Generation 1 switching modules. OX ID-based load balancing of IVR traffic from a non-IVR MDS switch could work in some environments. Generation 2 switching modules support OX ID-based load balancing of IVR traffic from IVR-enabled switches.

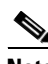

**Note** To configure the sample scenario shown in [Figure 1-1](#page-14-8), follow the steps in ["IVR Auto Topology Mode](#page-36-0)  [Configuration Example" on page 1-25.](#page-36-0)

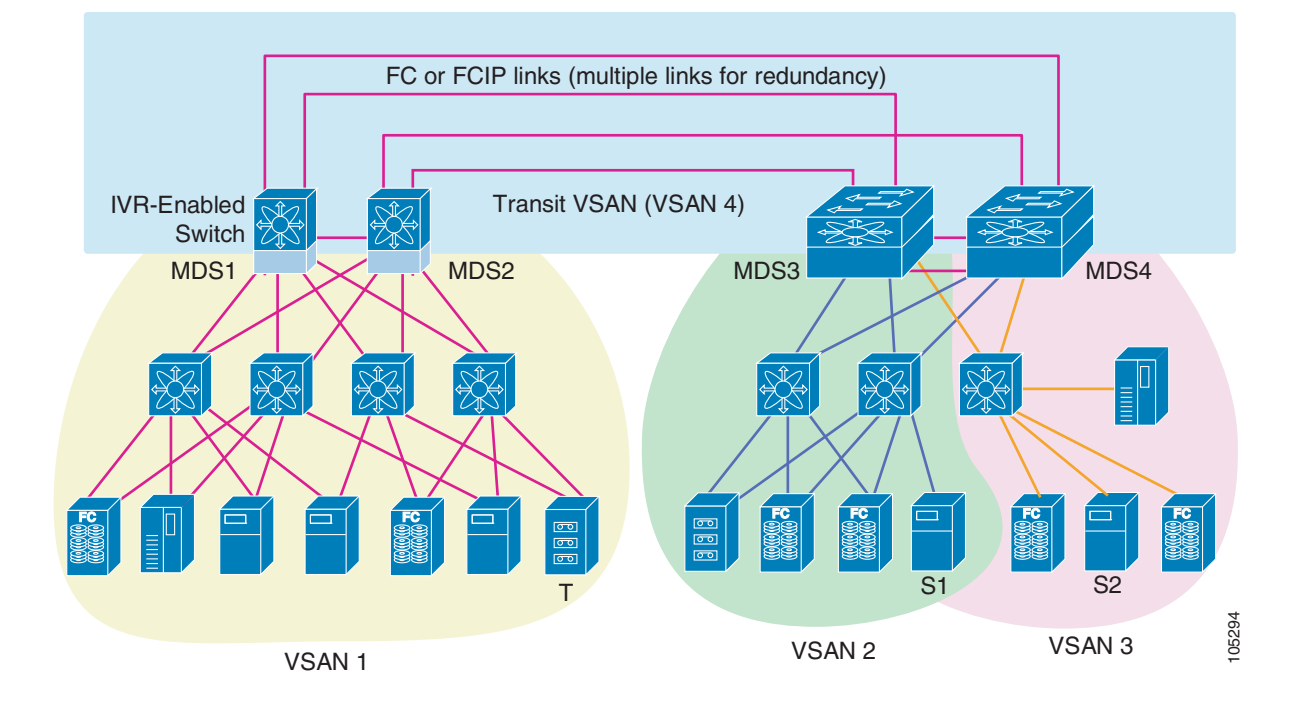

#### <span id="page-14-8"></span>*Figure 1-1 Traffic Continuity Using IVR and FCIP*

## <span id="page-14-7"></span><span id="page-14-6"></span>**IVR Terminology**

The following IVR-related terms are used in the IVR documentation:

- <span id="page-14-4"></span>• Native VSAN—The VSAN to which an end device logs on is the native VSAN for that end device.
- <span id="page-14-2"></span><span id="page-14-0"></span>**•** Current VSAN—The VSAN currently being configured for IVR.
- Inter-VSAN Routing zone (IVR zone)—A set of end devices that are allowed to communicate across VSANs within their interconnected SAN fabric. This definition is based on their port world-wide names (pWWNs) and their native VSAN associations. Prior to Cisco SAN-OS Release 3.0(3), you could configure up to 2000 IVR zones and 10,000 IVR zone members on the switches in the network. As of Cisco SAN-OS Release 3.0(3), you can configure up to 8000 IVR zones and 20,000 IVR zone members on the switches in the network.
- <span id="page-14-3"></span>• Inter-VSAN routing zone sets (IVR zone sets)—One or more IVR zones make up an IVR zone set. You can configure up to 32 IVR zone sets on any switch in the Cisco MDS 9000 Family. Only one IVR zone set can be active at any time.
- <span id="page-14-5"></span>**•** IVR path—An IVR path is a set of switches and Inter-Switch Links (ISLs) through which a frame from an end device in one VSAN can reach another end device in some other VSAN. Multiple paths can exist between two such end devices.
- <span id="page-14-1"></span>**•** IVR-enabled switch—A switch on which the IVR feature is enabled.
- **•** Edge VSAN—A VSAN that initiates (source edge-VSAN) or terminates (destination edge-VSAN) an IVR path. Edge VSANs may be adjacent to each other or they may be connected by one or more transit VSANs. VSANs 1, 2, and 3 (see [Figure 1-1\)](#page-14-8), are edge VSANs.

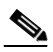

**Note** An edge VSAN for one IVR path can be a transit VSAN for another IVR path.

<span id="page-15-4"></span>**•** Transit VSAN—A VSAN that exists along an IVR path from the source edge VSAN of that path to the destination edge VSAN of that path. VSAN 4 is a transit VSAN (see [Figure 1-1](#page-14-8)).

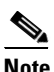

**Note** When the source and destination edge VSANs are adjacent to each other, then a transit VSAN is not required between them.

- <span id="page-15-1"></span>• Border switch—An IVR-enabled switch that is a member of two or more VSANs. Border switches, such as the IVR-enabled switch between VSAN 1 and VSAN 4 (see [Figure 1-1\)](#page-14-8), span two or more different color-coded VSANs.
- <span id="page-15-3"></span>• Edge switch—A switch to which a member of an IVR zone has logged in to. Edge switches are unaware of the IVR configurations in the border switches. Edge switches do not need to be IVR-enabled.
- <span id="page-15-0"></span>**•** Autonomous Fabric Identifier (AFID)—Allows you to configure more than one VSAN in the network with the same VSAN ID and avoid downtime when configuring IVR between fabrics that contain VSANs with the same ID.
- <span id="page-15-5"></span><span id="page-15-2"></span>**•** Service group—Allows you to reduce the amount of IVR traffic to non-IVR-enabled VSANs by configuring one or more service groups that restrict the traffic to the IVR-enabled VSANs.

## <span id="page-15-10"></span><span id="page-15-9"></span>**IVR Configuration Limits**

[Table 1-1](#page-15-10) summarizes the configuration limits for IVR.

<span id="page-15-8"></span><span id="page-15-7"></span><span id="page-15-6"></span>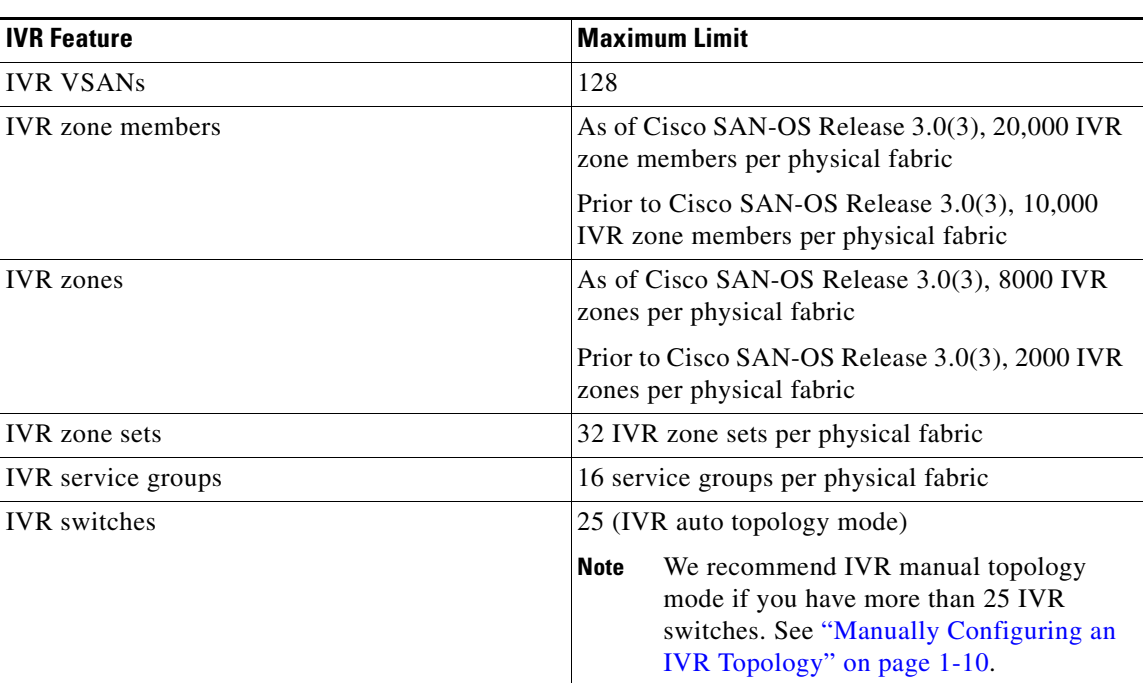

#### *Table 1-1 IVR Configuration Limits*

## <span id="page-16-4"></span>**Fibre Channel Header Modifications**

<span id="page-16-0"></span>IVR virtualizes the remote end devices in the native VSAN using a virtual domain. When IVR is configured to link end devices in two disparate VSANs, the IVR border switches are responsible for modifying the Fibre Channel headers for all communication between the end devices. The sections of the Fibre Channel frame headers that are modified include:

- **•** VSAN number
- **•** Source FCID
- **•** Destination FCID

When a frame travels from the initiator to the target, the Fibre Channel frame header is modified such that the initiator VSAN number is changed to the target VSAN number. If IVR Network Address Translation (NAT) is enabled, then the source and destination FCIDs are also translated at the edge border switch. If IVR NAT is not enabled, then you must configure unique domain IDs for all switches involved in the IVR path.

## <span id="page-16-7"></span><span id="page-16-5"></span>**IVR Network Address Translation**

<span id="page-16-3"></span><span id="page-16-2"></span>IVR Network Address Translation (NAT) can be enabled to allow non-unique domain IDs; however, without NAT, IVR requires unique domain IDs for all switches in the fabric. IVR NAT simplifies the deployment of IVR in an existing fabric where non-unique domain IDs might be present.

To use IVR NAT, it must be enabled on all IVR-enabled switches in the fabric. For information on distributing the IVR configuring using CFS, see ["Distributing the IVR Configuration Using CFS" on](#page-18-4)  [page 1-7](#page-18-4). By default, IVR NAT and IVR configuration distributions are disabled on all switches in the Cisco MDS 9000 Family.

<span id="page-16-1"></span>See ["About IVR NAT and IVR Auto Topology Mode" on page 1-9](#page-20-1) for information on IVR requirements and guidelines as well as configuration information.

## <span id="page-16-8"></span><span id="page-16-6"></span>**IVR VSAN Topology**

IVR uses a configured IVR VSAN topology to determine how to route traffic between the initiator and the target across the fabric.

IVR auto topology mode automatically builds the IVR VSAN topology and maintains the topology database when fabric reconfigurations occur. IVR auto topology mode also distributes the IVR VSAN topology to IVR-enabled switches using CFS.

Using IVR auto topology mode, you no longer need to manually update the IVR VSAN topology when reconfigurations occur in your fabric. If an IVR manual topology database exists, IVR auto topology mode initially uses that topology information. The automatic update reduces disruption in the network by gradually migrating from the user-specified topology database to the automatically-learned topology database. User-configured topology entries that are not part of the network are aged out in about three minutes. New entries that are not part of the user-configured database are added as they are discovered in the network.

When IVR auto topology mode is enabled, it starts with the previously active IVR manual topology if it exists, and then the discovery process begins. New, alternate, or better paths my be discovered. If the traffic is switched to an alternate or better path, there may be temporary traffic disruptions that are normally associated with switching paths.

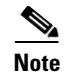

**Note** IVR topology in IVR auto topology mode requires Cisco MDS SAN-OS Release 2.1(1a) or later and CFS must be enabled for IVR on all switches in the fabric.

## <span id="page-17-6"></span><span id="page-17-3"></span>**IVR Interoperability**

When using the IVR feature, all border switches in a fabric must be Cisco MDS switches. However, other switches in the fabric may be non-MDS switches. For example, end devices that are members of the active IVR zone set may be connected to non-MDS switches. Non-MDS switches may also be present in the transit VSAN(s) or in the edge VSANs if one of the interop modes is enabled.

<span id="page-17-0"></span>For additional information on switch interoperability, refer to the *Cisco Data Center Interoperability Support Matrix*.

# <span id="page-17-4"></span>**Basic IVR Configuration Task List**

<span id="page-17-1"></span>To configure IVR, follow these steps:

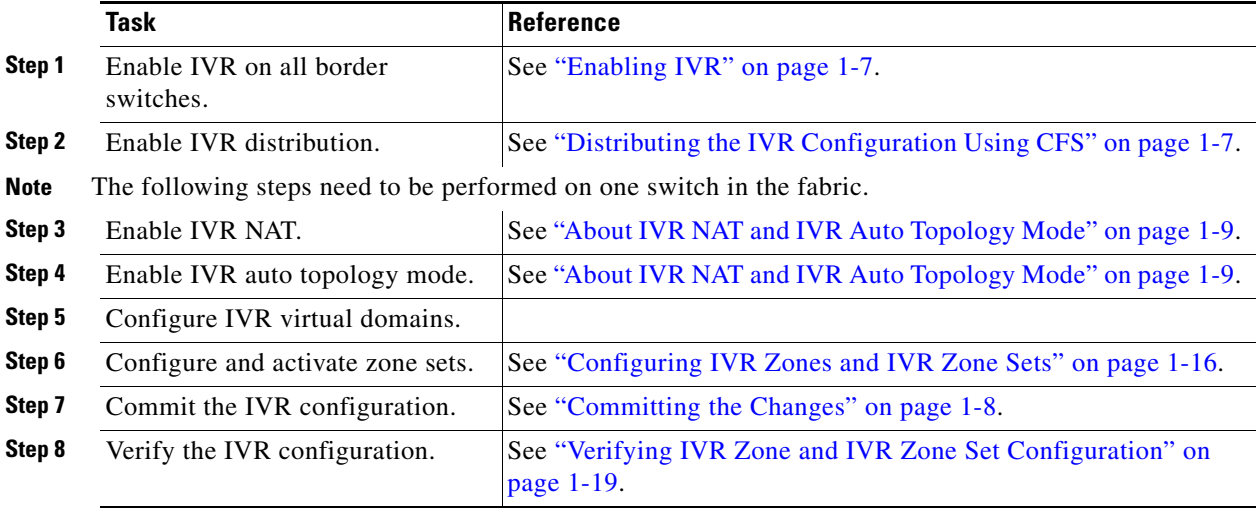

## <span id="page-17-5"></span><span id="page-17-2"></span>**Basic IVR Configuration**

This section describes how to configure IVR and contains the following sections:

- **•** [Configuring IVR and IVR Zones Using the IVR Zone Wizard, page 1-7](#page-18-6)
- **•** [Enabling IVR, page 1-7](#page-18-5)
- **•** [Distributing the IVR Configuration Using CFS, page 1-7](#page-18-4)
- **•** [About IVR NAT and IVR Auto Topology Mode, page 1-9](#page-20-1)
- **•** [IVR NAT Requirements and Guidelines, page 1-10](#page-21-4)

 $\mathbf I$ 

<span id="page-18-3"></span><span id="page-18-0"></span>**•** [Enabling IVR NAT and IVR Auto Topology Mode, page 1-12](#page-23-4)

## <span id="page-18-6"></span>**Configuring IVR and IVR Zones Using the IVR Zone Wizard**

The IVR Zone Wizard simplifies the process of configuring IVR zones in a fabric. The IVR Zone Wizard checks the following conditions and identifies any related issues:

- Checks all switches in the fabric to identify the Cisco SAN-OS or NX-OS release that is running on the switch. If Cisco MDS SAN-OS Release 2.1(1a) or later is running on the switch, you can decide to migrate to IVR NAT with IVR auto topology mode.
- Checks all switches in the fabric to identify the Cisco SAN-OS or NX-OS release that is running on the switch. If Cisco MDS SAN-OS Release 2.1(1a) or later is running on a switch, you can decide to upgrade the switch or disable IVR NAT or IVR auto topology mode if they are enabled.

## <span id="page-18-5"></span><span id="page-18-1"></span>**Enabling IVR**

The IVR feature must be enabled in all border switches in the fabric that participate in the IVR. By default, this feature is disabled in all Cisco MDS 9000 Family switches. You can manually enable IVR on all required switches in the fabric or configure fabric-wide distribution of the IVR configuration. See ["Distributing the IVR Configuration Using CFS" on page 1-7.](#page-18-4)

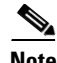

**Note** The configuration and verification commands for the IVR feature are only available when IVR is enabled on a switch. When you disable this configuration, all related configurations are automatically discarded.

To enable IVR on any participating switch, follow these steps:

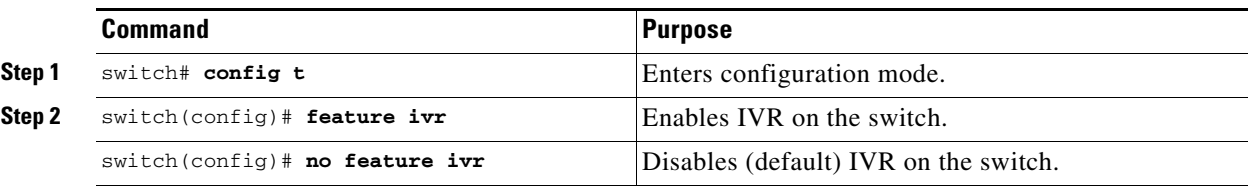

## <span id="page-18-7"></span><span id="page-18-4"></span>**Distributing the IVR Configuration Using CFS**

<span id="page-18-2"></span>The IVR feature uses the Cisco Fabric Services (CFS) infrastructure to enable efficient configuration management and to provide a single point of configuration for the entire fabric in the VSAN. For information on CFS, refer to the *Cisco MDS 9000 Family NX-OS System Management Configuration Guide*.

The following configurations are distributed:

- **•** IVR zones
- **•** IVR zone sets
- **•** IVR VSAN topology
- **•** IVR active topology and zone set (activating these features in one switch propagates the configuration to all other distribution-enabled switches in the fabric)
- **•** AFID database

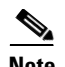

**Note** IVR configuration distribution is disabled by default. For the feature to function correctly, you must enable it on all IVR-enabled switches in the network.

This section includes the following topics:

- **•** [Database Implementation, page 1-8](#page-19-5)
- **•** [Enabling Configuration Distribution, page 1-8](#page-19-6)
- **•** [Locking the Fabric, page 1-8](#page-19-7)
- **•** [Committing the Changes, page 1-8](#page-19-4)
- **•** [Discarding the Changes, page 1-9](#page-20-2)
- <span id="page-19-0"></span>**•** [Clearing a Locked Session, page 1-9](#page-20-3)

#### <span id="page-19-5"></span>**Database Implementation**

The IVR feature uses three databases to accept and implement configurations.

- <span id="page-19-2"></span><span id="page-19-1"></span>**•** Configured database—The database is manually configured by the user.
- <span id="page-19-3"></span>**•** Active database—The database is currently enforced by the fabric.
- Pending database—If you modify the configuration, you need to commit or discard the configured database changes to the pending database. The fabric remains locked during this period. Changes to the pending database are not reflected in the active database until you commit the changes to CFS.

### <span id="page-19-6"></span>**Enabling Configuration Distribution**

To enable IVR configuration distribution, follow these steps:

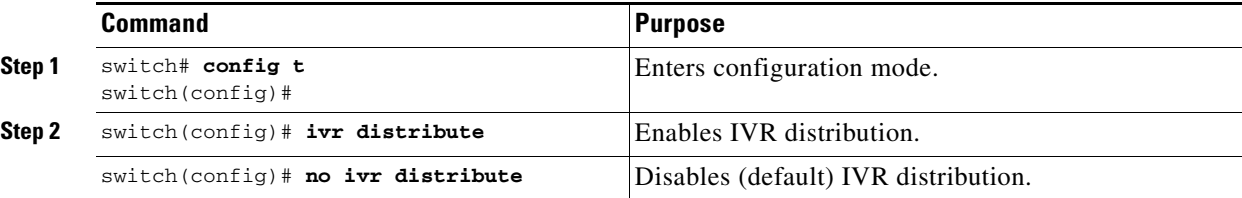

#### <span id="page-19-7"></span>**Locking the Fabric**

The first action that modifies the database creates the pending database and locks the feature in the VSAN. Once you lock the fabric, the following situations apply:

- **•** No other user can make any configuration changes to this feature.
- **•** A copy of the configuration database becomes the pending database along with the first active change.

### <span id="page-19-4"></span>**Committing the Changes**

If you commit the changes made to the active database, the configuration is committed to all the switches in the fabric. On a successful commit, the configuration change is applied throughout the fabric and the lock is released.

To commit IVR configuration changes, follow these steps:

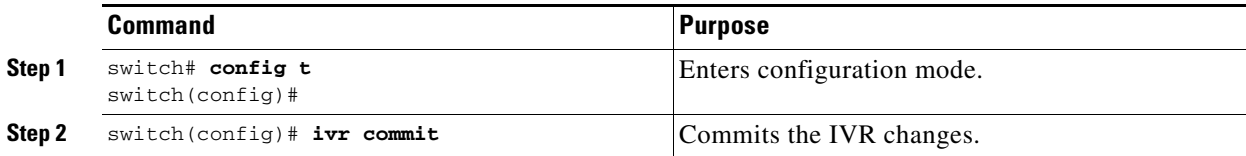

### <span id="page-20-2"></span>**Discarding the Changes**

If you discard (abort) the changes made to the pending database, the configuration database remains unaffected and the lock is released.

To discard IVR configuration changes, follow these steps:

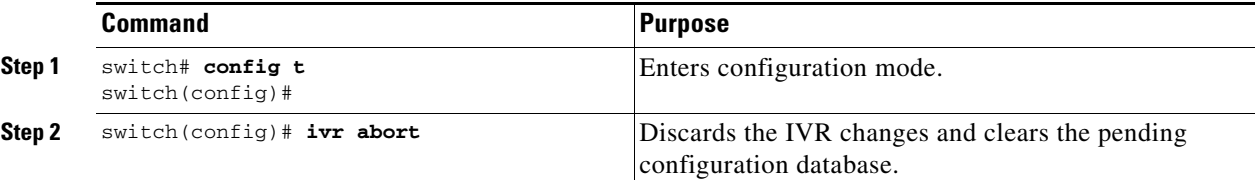

### <span id="page-20-3"></span>**Clearing a Locked Session**

If you have performed an IVR task and have forgotten to release the lock by either committing or discarding the changes, an administrator can release the lock from any switch in the fabric. If the administrator performs this task, your changes to the pending database are discarded and the fabric lock is released.

 $\mathcal{L}$ 

**Tip** The pending database is only available in the volatile directory and is subject to being discarded if the switch is restarted.

To use administrative privileges and release a locked DPVM session, use the **clear ivr session** command in EXEC mode.

<span id="page-20-0"></span>switch# **clear ivr session**

## <span id="page-20-1"></span>**About IVR NAT and IVR Auto Topology Mode**

Before configuring an IVR SAN fabric to use IVR NAT and IVR auto topology mode, consider the following:

- **•** Configure IVR only in the relevant switches.
- **•** Enable CFS for IVR on all switches in the fabric.
- Verify that all switches in the fabric are running Cisco MDS SAN-OS Release 2.1(1a) or later.
- **•** Acquire a mandatory Enterprise License Package or SAN-EXTENSION license package if you have Cisco MDS SAN-OS Release 2.1(1a) or later and one active IPS card for this feature. For information on licensing, refer to the *Cisco MDS 9000 Family NX-OS Licensing Guide*.

Г

**Note** The IVR over FCIP feature is bundled with the Cisco MDS 9216i Switch and does not require the SAN extension over IP package for the fixed IP ports on the supervisor module. **Tip** If you change any FSPF link cost, ensure that the FSPF path distance (that is, the sum of the link costs on the path) of any IVR path is less than 30,000. **Note** IVR-enabled VSANs can be configured when the interop mode is enabled (any interop mode) or disabled (no interop mode).

## <span id="page-21-6"></span><span id="page-21-4"></span>**IVR NAT Requirements and Guidelines**

<span id="page-21-3"></span>The requirements and guidelines for using IVR NAT are listed below:

- All IVR-enabled switches must run Cisco MDS SAN-OS Release 2.1(1a) or later.
- IVR NAT port login (PLOGI) requests that are received from hosts are delayed a few seconds to perform the rewrite on the FC ID address. If the host's PLOGI timeout value is set to a value less than five seconds, it may result in the PLOGI being unnecessarily aborted and the host being unable to access the target. We recommend that you configure the host bus adapter for a timeout of at least ten seconds (most HBAs default to a value of 10 or 20 seconds).
- **•** IVR NAT requires Cisco MDS SAN-OS Release 2.1(1a) or later on all IVR switches in the fabric.
- IVR non-NAT mode is not supported from Cisco NX-OS Release 5.2(x) and later releases. If you have IVR non-NAT mode configured, see the *Upgrading Guidelines Specific to NX-OS Release 5.2(8c)* section for instructions on how to migrate to IVR NAT mode.
- <span id="page-21-2"></span>**•** Load balancing of IVR NAT traffic across equal cost paths from an IVR-enabled switch is not supported. However, load balancing of IVR NAT traffic over PortChannel links is supported. The load-balancing algorithm for IVR NAT traffic over PortChannel with Generation 1 modules is SRC/DST only. Generation 2 modules support SRC/DST/OXID-based load balancing of IVR NAT traffic across a PortChannel.
- <span id="page-21-0"></span>**•** You cannot configure IVR NAT and preferred Fibre Channel routes on Generation 1 module interfaces.
- <span id="page-21-1"></span>**•** IVR NAT allows you to set up IVR in a fabric without needing unique domain IDs on every switch in the IVR path. IVR NAT virtualizes the switches in other VSANs by using local VSAN for the destination IDs in the Fibre Channel headers. In some Extended Link Service message types, the destination IDs are included in the packet data. In these cases, IVR NAT replaces the actual destination ID with the virtualized destination ID. IVR NAT supports destination ID replacement in the Extended Link Service messages described in [Table 1-2.](#page-21-5)

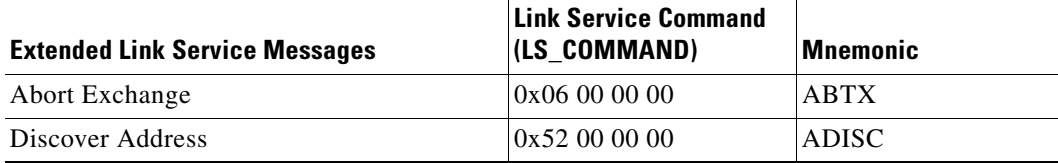

#### <span id="page-21-5"></span>*Table 1-2 Extended Link Service Messages Supported by IVR NAT*

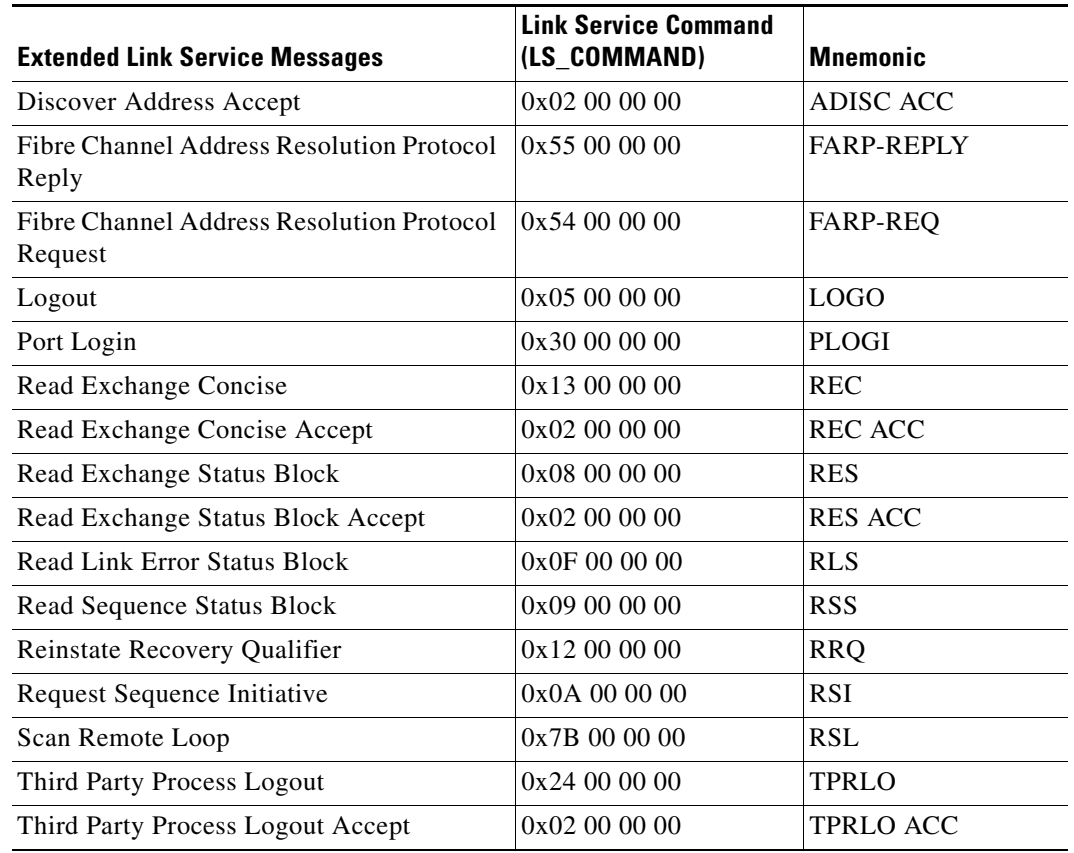

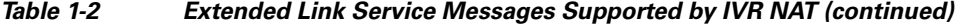

**•** If you have a message that is not recognized by IVR NAT and contains the destination ID in the packet data, you cannot use IVR with NAT in your topology. You can still use IVR with unique domain IDs.

### **Transit VSAN Guidelines**

<span id="page-22-0"></span>Consider the following guidelines for transit VSANs:

- <span id="page-22-1"></span>• In addition to defining the IVR zone membership, you can choose to specify a set of transit VSANs to provide connectivity between two edge VSANs:
	- **–** If two edge VSANs in an IVR zone overlap, then a transit VSAN is not required (though, not prohibited) to provide connectivity.
	- **–** If two edge VSANs in an IVR zone do not overlap, you may need one or more transit VSANs to provide connectivity. Two edge VSANs in an IVR zone will not overlap if IVR is not enabled on a switch that is a member of both the source and destination edge VSANs.
- **•** Traffic between the edge VSANs only traverses through the shortest IVR path.
- **•** Transit VSAN information is common to all IVR zone sets. Sometimes, a transit VSAN can also act as an edge VSAN in another IVR zone.

### **Border Switch Guidelines**

<span id="page-23-2"></span>Before configuring border switches, consider the following guidelines:

- **•** Border switches require Cisco MDS SAN-OS Release 2.1(1a) or later.
- **•** A border switch must be a member of two or more VSANs.
- **•** A border switch that facilitates IVR communications must be IVR-enabled.
- **•** IVR can (optionally) be enabled on additional border switches to provide redundant paths between active IVR zone members.
- <span id="page-23-3"></span><span id="page-23-1"></span>• The VSAN topology configuration updates automatically when a border switch is added or removed.

## <span id="page-23-4"></span>**Enabling IVR NAT and IVR Auto Topology Mode**

This section includes instructions on how to enable IVR NAT and how to enable IVR auto topology mode.

To enable IVR NAT, follow these steps:

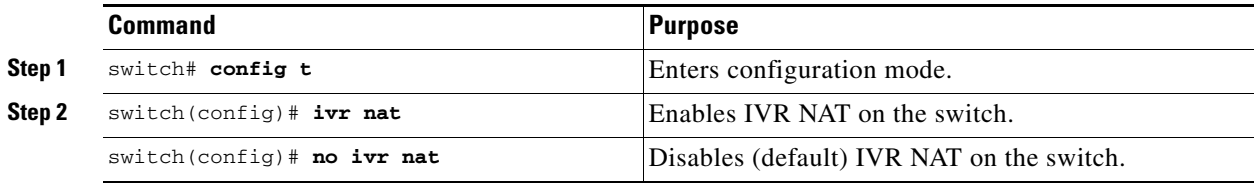

**Note** IVR configuration distribution must be enabled before configuring IVR auto topology mode (see ["Distributing the IVR Configuration Using CFS" on page 1-7](#page-18-4)). Once IVR auto topology mode is enabled, you cannot disable IVR configuration distribution.

<span id="page-23-0"></span>To enable IVR auto topology mode, follow these steps:

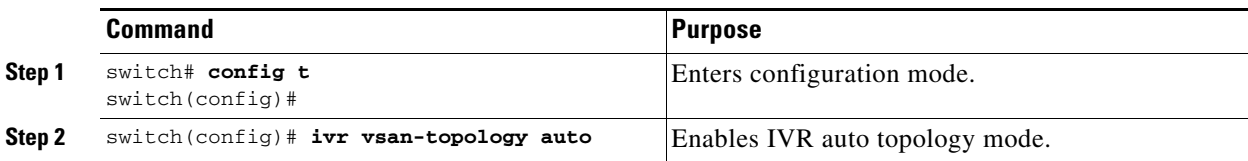

To view an automatically discovered IVR topology, use the **show ivr vsan-topology** command.

#### switch# **show ivr vsan-topology**

AFID SWITCH WWN **Active** Cfg. VSANS ----------------------------------------------------------- 1 20:00:54:7f:ee:1b:0b:d0 yes no 11,1109 1 20:00:54:7f:ee:1c:0e:00 \* yes no 2,11-12,28,1110 Total: 2 entries in active and configured IVR VSAN-Topology **Note** The asterisk (\*) indicates the local switch.

Г

# <span id="page-24-2"></span>**IVR Virtual Domains**

<span id="page-24-0"></span>In a remote VSAN, the IVR application does not automatically add the virtual domain to the assigned domains list. Some switches (for example, the Cisco SN5428 switch) do not query the remote name server until the remote domain appears in the assigned domains list in the fabric. In such cases, add the IVR virtual domains in a specific VSAN to the assigned domains list in that VSAN. When adding IVR domains, all IVR virtual domains that are currently present in the fabric (and any virtual domain that is created in the future) will appear in the assigned domains list for that VSAN.

**P**<br>**Tip** Be sure to add IVR virtual domains if Cisco SN5428 or MDS 9020 switches exist in the VSAN.

When you enable the IVR virtual domains, links may fail to come up due to overlapping virtual domain identifiers. If this occurs, temporarily withdraw the overlapping virtual domain from that VSAN.

**Note** Withdrawing an overlapping virtual domain from an IVR VSAN disrupts IVR traffic to and from that domain.

Use the **ivr withdraw domain** command in EXEC mode to temporarily withdraw the overlapping virtual domain interfaces from the affected VSAN.

 $\mathcal{P}$ 

**Tip** Only add IVR domains in the edge VSANs and not in transit VSANs.

# **Manually Configuring IVR Virtual Domains**

<span id="page-24-1"></span>To manually configure an IVR virtual domain in a specified VSAN, follow these steps:

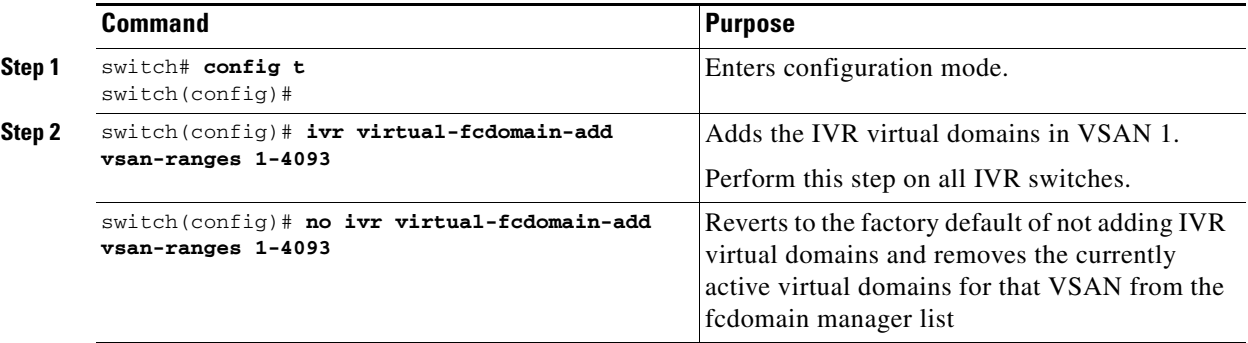

**Note** As of Cisco SAN-OS Release 3.1(2), Cisco Fabric Configuration Services (FCS) supports the discovery of virtual devices. The **fcs virtual-device-add vsan-ranges** command, issued in FCS configuration submode, allows you to discover virtual devices in a particular VSAN or in all VSANs. To discover the devices that are zoned for IVR using this command, the devices must have request domain\_ID (RDI) enabled. For information on using FCS, refer to the *Cisco MDS 9000 Family NX-OS System Management Configuration Guide*.

**Cisco MDS 9000 Family NX-OS Inter-VSAN Routing Configuration Guide**

 $\begin{picture}(20,20) \put(0,0){\line(1,0){10}} \put(15,0){\line(1,0){10}} \put(15,0){\line(1,0){10}} \put(15,0){\line(1,0){10}} \put(15,0){\line(1,0){10}} \put(15,0){\line(1,0){10}} \put(15,0){\line(1,0){10}} \put(15,0){\line(1,0){10}} \put(15,0){\line(1,0){10}} \put(15,0){\line(1,0){10}} \put(15,0){\line(1,0){10}} \put(15,0){\line(1$ 

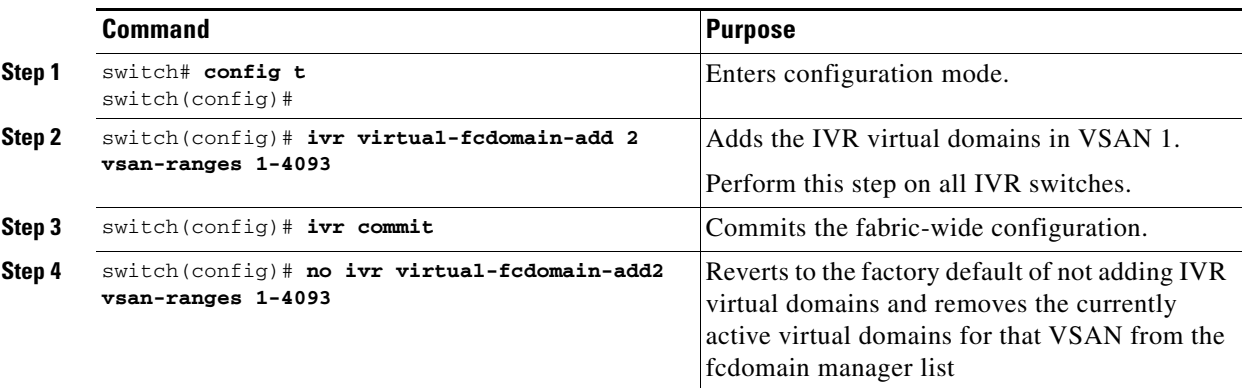

To configure fabric-wide IVR virtual domains in a specified VSAN, follow these steps:

## **Verifying an IVR Virtual Domain Configuration**

<span id="page-25-1"></span>To view the status of the IVR virtual domain configuration, use the **show ivr virtual-fcdomain-add-status** command.

```
switch# show ivr virtual-fcdomain-add-status
IVR virtual domains are added to fcdomain list in VSANS: 1
(As well as to VSANs in interoperability mode 2 or 3)
```
## **Clearing an IVR fcdomain Database**

<span id="page-25-0"></span>To clear the IVR fcdomain database, use the following command:

```
switch# clear ivr fcdomain database
```
## <span id="page-25-5"></span><span id="page-25-4"></span>**IVR Zones and IVR Zone Sets**

This section describes configuring IVR zones and IVR zone sets and includes the following topics:

- [About IVR Zones, page 1-15](#page-26-5)
- **•** [IVR Zone Limits and Image Downgrading Considerations, page 1-15](#page-26-6)
- **•** [Automatic IVR Zone Creation, page 1-15](#page-26-7)
- **•** [Configuring IVR Zones and IVR Zone Sets, page 1-16](#page-27-3)
- **•** [About Activating Zone Sets and Using the force Option, page 1-18](#page-29-1)
- **•** [Activating or Deactivating IVR Zone Sets, page 1-19](#page-30-3)
- **•** [Verifying IVR Zone and IVR Zone Set Configuration, page 1-19](#page-30-2)
- **•** [Clearing the IVR Zone Database, page 1-21](#page-32-2)

<span id="page-26-5"></span><span id="page-26-2"></span>As part of the IVR configuration, you need to configure one or more IVR zones to enable cross-VSAN communication. To achieve this result, you must specify each IVR zone as a set of (pWWN, VSAN) entries. Like zones, several IVR zone sets can be configured to belong to an IVR zone. You can define several IVR zone sets and activate only one of the defined IVR zone sets.

<span id="page-26-8"></span>**Note** The same IVR zone set must be activated on *all* of the IVR-enabled switches.

[Table 1-3](#page-26-8) identifies the key differences between IVR zones and zones.

<span id="page-26-4"></span><span id="page-26-1"></span>*Table 1-3 Key Differences Between IVR Zones and Zones*

<span id="page-26-0"></span>

| <b>IVR Zones</b>                                                                                                  | <b>Zones</b>                                |
|----------------------------------------------------------------------------------------------------|---------------------------------------------|
| IVR zone membership is specified using the VSAN and Zone membership is specified using pWWN,<br>pWWN combination. | fabric WWN, sWWN, or the AFID.              |
| Default zone policy is always deny (not configurable).                                                            | Default zone policy is deny (configurable). |

## <span id="page-26-9"></span><span id="page-26-6"></span>**IVR Zone Limits and Image Downgrading Considerations**

[Table 1-4](#page-26-9) identifies the IVR zone limits per physical fabric.

#### *Table 1-4 IVR Zone Limits*

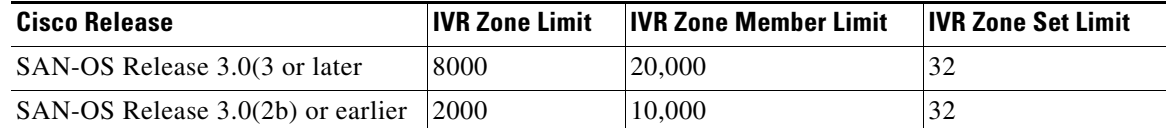

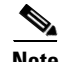

Note A zone member is counted twice if it exists in two zones. See "Database Merge Guidelines" on [page 1-22](#page-33-3).

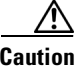

<span id="page-26-3"></span>**Caution** If you want to downgrade to a release prior to Cisco SAN-OS Release 3.0(3), the number of IVR zones cannot exceed 2000 and the number of IVR zone members cannot exceed 10,000.

## <span id="page-26-7"></span>**Automatic IVR Zone Creation**

[Figure 1-2](#page-27-4) depicts an IVR zone consisting of four members. To allow pwwn1 to communicate with pwwn2, they must be in the same zone in VSAN 1, as well as in VSAN 2. If they are not in the same zone, then the hard-zoning ACL entries will prohibit pwwn1 from communicating with pwwn2.

A zone corresponding to each active IVR zone is automatically created in each edge VSAN specified in the active IVR zone. All pWWNs in the IVR zone are members of these zones in each VSAN.

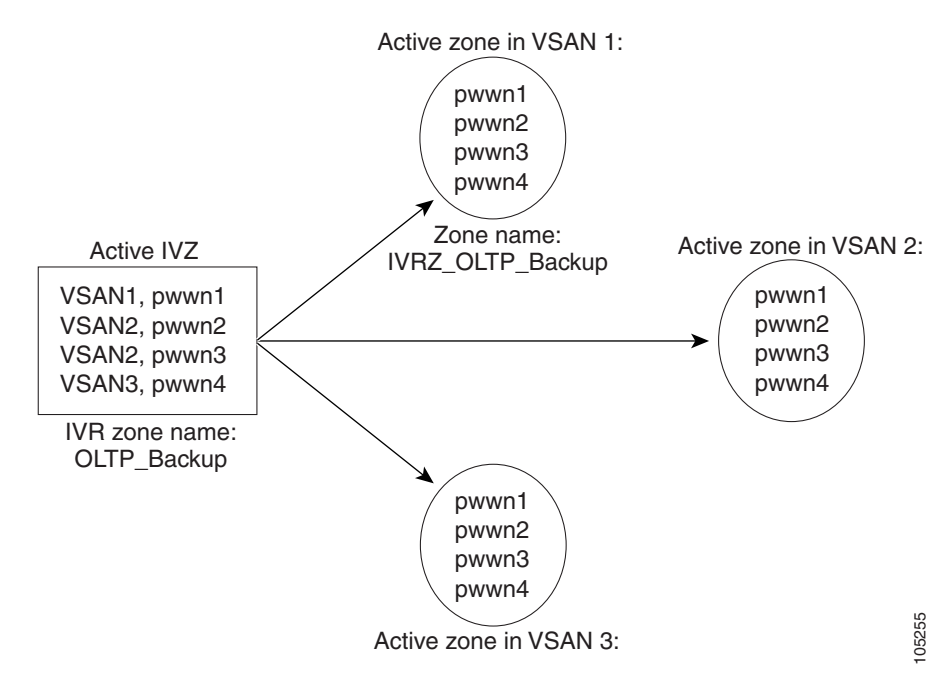

#### <span id="page-27-4"></span>*Figure 1-2 Creating Zones Upon IVR Zone Activation*

The zones are created automatically by the IVR process when an IVR zone set is activated. They are not stored in a full zone set database and are lost when the switch reboots or when a new zone set is activated. The IVR feature monitors these events and adds the zones corresponding to the active IVR zone set configuration when a new zone set is activated. Like zone sets, IVR zone sets are also activated nondisruptively.

**Note** If pwwn1 and pwwn2 are in an IVR zone in the current as well as the new IVR zone set, then activation of the new IVR zone set does not cause any traffic disruption between them.

IVR zone and IVR zone set names are restricted to 64 alphanumeric characters.

**Caution** Prior to Cisco SAN-OS Release 3.0(3), you can only configure a total of 2000 IVR zones and 32 IVR zone sets on the switches in the network. As of Cisco SAN-OS Release 3.0(3), you can only configure a total of 8000 IVR zones and 32 IVR zone sets on the switches in the network. See ["Database Merge](#page-33-3)  [Guidelines" on page 1-22.](#page-33-3)

## <span id="page-27-3"></span>**Configuring IVR Zones and IVR Zone Sets**

<span id="page-27-2"></span><span id="page-27-1"></span><span id="page-27-0"></span>To create IVR zones and IVR zone sets, follow these steps:

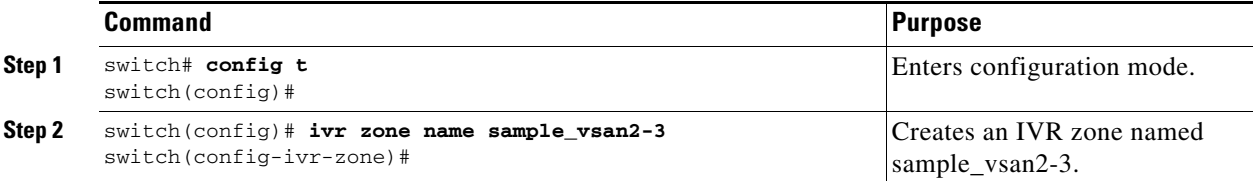

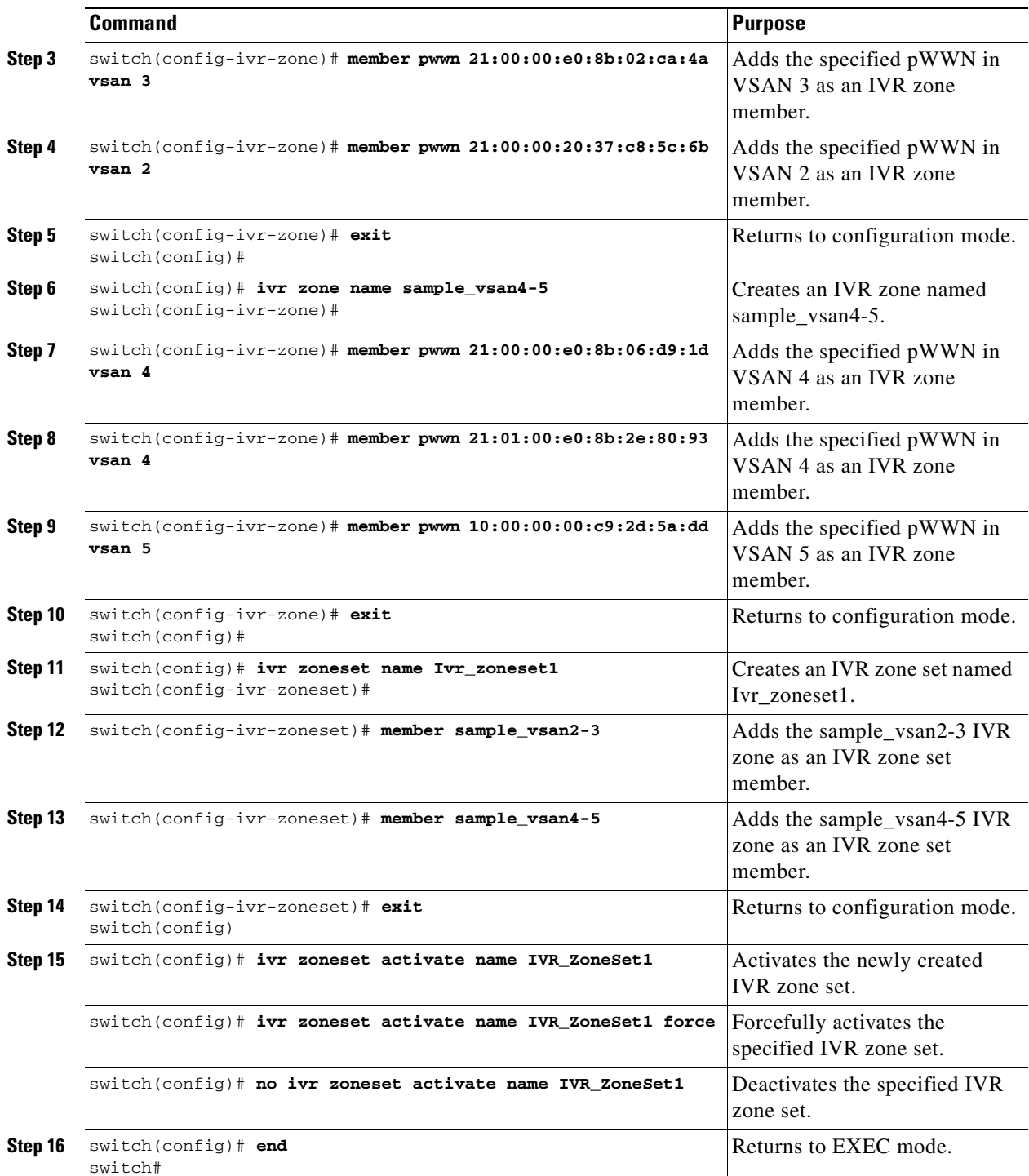

## <span id="page-29-1"></span>**About Activating Zone Sets and Using the force Option**

<span id="page-29-0"></span>Once the zone sets have been created and populated, you must activate the zone set. When you activate an IVR zone set, IVR automatically adds an IVR zone to the regular active zone set of each edge VSAN. If a VSAN does not have an active zone set, IVR can only activate an IVR zone set using the force option, which causes IVR to create an active zone set called "nozoneset" and adds the IVR zone to that active zone set.

**Caution** If you deactivate the regular active zone set in a VSAN, the IVR zone set is also deactivated. This occurs because the IVR zone in the regular active zone set, and all IVR traffic to and from the switch, is stopped. To reactivate the IVR zone set, you must reactivate the regular zone set.

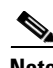

**Note** If IVR and iSLB are enabled in the same fabric, at least one switch in the fabric must have both features enabled. Any zoning-related configuration or activation operation (for normal zones, IVR zones, or iSLB zones) must be performed on this switch. Otherwise, traffic might be disrupted in the fabric.

You can also use the **force** command to activate IVR zone sets. [Table 1-5](#page-29-2) lists the various scenarios with and without the **force command** option.

<span id="page-29-2"></span>

| Case           | <b>Default</b><br>Zone<br><b>Policy</b> | <b>Active Zone Set before IVR</b><br><b>Zone Activation</b> | force<br>command<br><b>Option</b><br>Used? | <b>IVR Zone Set</b><br><b>Activation</b><br><b>Status</b> | <b>Active IVR</b><br>Zone<br><b>Created?</b> | <b>Possible</b><br><b>Traffic</b><br><b>Disruption</b> |
|----------------|-----------------------------------------|-------------------------------------------------------------|--------------------------------------------|-----------------------------------------------------------|----------------------------------------------|--------------------------------------------------------|
|                | Deny                                    | No active zone set                                          | No                                         | Failure                                                   | N <sub>0</sub>                               | N <sub>0</sub>                                         |
| $\mathfrak{D}$ |                                         |                                                             | Yes                                        | <b>Success</b>                                            | Yes                                          | No                                                     |
| 3 <sup>1</sup> | Deny                                    | Active zone set present                                     | No/Yes                                     | <b>Success</b>                                            | Yes                                          | N <sub>0</sub>                                         |
| $\overline{4}$ | Permit                                  | No active zone set                                          | No                                         | Failure                                                   | N <sub>0</sub>                               | N <sub>0</sub>                                         |
| 5              |                                         | or<br>Active zone set present                               | Yes                                        | <b>Success</b>                                            | <b>Yes</b>                                   | Yes                                                    |

*Table 1-5 IVR Scenarios with and without the force Command*

1. We recommend that you use the Case 3 scenario.

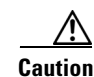

**Caution** Using the **force** command of IVR zone set activation may cause traffic disruption, even for devices that are not involved in IVR. For example, if your configuration does not have any active zone sets and the default zone policy is permit, then an IVR zone set activation will fail. However, IVR zone set activation will be successful if the **force** command is used. Because zones are created in the edge VSANs corresponding to each IVR zone, traffic may be disrupted in edge VSANs where the default zone policy is permit.

## <span id="page-30-3"></span>**Activating or Deactivating IVR Zone Sets**

<span id="page-30-1"></span>To activate or deactivate an existing IVR zone set, follow these steps:

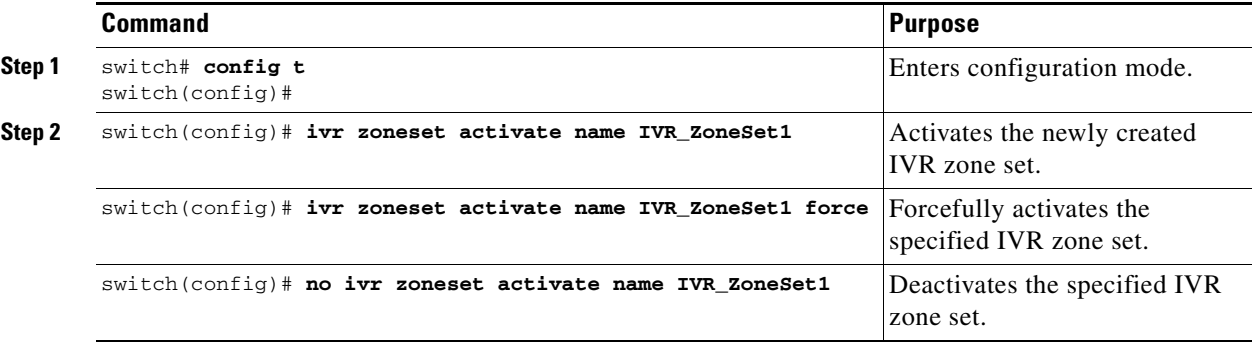

**Note** To replace the active IVR zone set with a new IVR zone set without disrupting traffic, activate the new IVR zone set without deactivating the current active IVR zone set.

## <span id="page-30-2"></span>**Verifying IVR Zone and IVR Zone Set Configuration**

<span id="page-30-0"></span>Verify the IVR zone and IVR zone set configurations using the **show ivr zone** and **show ivr zoneset** commands. See [Example 1-1](#page-30-4) to [Example 1-9.](#page-32-3)

#### <span id="page-30-4"></span>*Example 1-1 Displays the IVR Zone Configuration*

```
switch# show ivr zone
zone name sample_vsan2-3
    pwwn 21:00:00:e0:8b:02:ca:4a vsan 3
    pwwn 21:00:00:20:37:c8:5c:6b vsan 2
zone name ivr_qa_z_all
    pwwn 21:00:00:e0:8b:06:d9:1d vsan 1
    pwwn 21:01:00:e0:8b:2e:80:93 vsan 4
    pwwn 10:00:00:00:c9:2d:5a:dd vsan 1
    pwwn 10:00:00:00:c9:2d:5a:de vsan 2
    pwwn 21:00:00:20:37:5b:ce:af vsan 6
    pwwn 21:00:00:20:37:39:6b:dd vsan 6
    pwwn 22:00:00:20:37:39:6b:dd vsan 3
    pwwn 22:00:00:20:37:5b:ce:af vsan 3
    pwwn 50:06:04:82:bc:01:c3:84 vsan 5
```
#### *Example 1-2 Displays Information for a Specified IVR Zone*

```
switch# show ivr zone name sample_vsan2-3
zone name sample_vsan2-3
    pwwn 21:00:00:e0:8b:02:ca:4a vsan 3
    pwwn 21:00:00:20:37:c8:5c:6b vsan 2
```
*Example 1-3 Displays the Specified Zone in the Active IVR Zone*

```
switch# show ivr zone name sample_vsan2-3 active
```
Г

```
zone name sample_vsan2-3
    pwwn 21:00:00:e0:8b:02:ca:4a vsan 3
    pwwn 21:00:00:20:37:c8:5c:6b vsan 2
```
*Example 1-4 Displays the IVR Zone Set Configuration* 

```
switch# show ivr zoneset
zoneset name ivr_qa_zs_all
  zone name ivr_qa_z_all
    pwwn 21:00:00:e0:8b:06:d9:1d vsan 1
     pwwn 21:01:00:e0:8b:2e:80:93 vsan 4
    pwwn 10:00:00:00:c9:2d:5a:dd vsan 1
    pwwn 10:00:00:00:c9:2d:5a:de vsan 2
    pwwn 21:00:00:20:37:5b:ce:af vsan 6
    pwwn 21:00:00:20:37:39:6b:dd vsan 6
    pwwn 22:00:00:20:37:39:6b:dd vsan 3
    pwwn 22:00:00:20:37:5b:ce:af vsan 3
    pwwn 50:06:04:82:bc:01:c3:84 vsan 5
zoneset name IVR_ZoneSet1
   zone name sample_vsan2-3
    pwwn 21:00:00:e0:8b:02:ca:4a vsan 3
    pwwn 21:00:00:20:37:c8:5c:6b vsan 2
```
#### *Example 1-5 Displays the Active IVR Zone Set Configuration*

```
switch# show ivr zoneset active
zoneset name IVR_ZoneSet1
   zone name sample_vsan2-3
     pwwn 21:00:00:e0:8b:02:ca:4a vsan 3
     pwwn 21:00:00:20:37:c8:5c:6b vsan 2
```
#### *Example 1-6 Displays the Specified IVR Zone Set Configuration*

```
switch# show ivr zoneset name IVR_ZoneSet1
zoneset name IVR_ZoneSet1
   zone name sample_vsan2-3
     pwwn 21:00:00:e0:8b:02:ca:4a vsan 3
     pwwn 21:00:00:20:37:c8:5c:6b vsan 2
```
#### *Example 1-7 Displays Brief Information for All IVR Zone Sets*

```
switch# show ivr zoneset brief Active
zoneset name IVR_ZoneSet1
  zone name sample_vsan2-3
```
#### *Example 1-8 Displays Brief Information for the Active IVR Zone Set*

```
switch# show ivr zoneset brief Active
zoneset name IVR_ZoneSet1
  zone name sample_vsan2-3
```
switch# **show ivr zoneset status** Zoneset Status \_\_\_\_\_\_\_\_\_\_\_\_\_\_\_ name : IVR\_ZoneSet1 state : activation success last activate time : Sat Mar 22 21:38:46 1980 force option : off status per vsan:  $\mathcal{L}=\mathcal{L}$  , we can also the set of the set of the set of the set of the set of the set of the set of the set of the set of the set of the set of the set of the set of the set of the set of the set of the set of the s vsan status  $\frac{1}{2}$  ,  $\frac{1}{2}$  ,  $\frac{1}{2}$  ,  $\frac{1}{2}$  ,  $\frac{1}{2}$  ,  $\frac{1}{2}$  ,  $\frac{1}{2}$  ,  $\frac{1}{2}$  1 active 2 active

<span id="page-32-3"></span>*Example 1-9 Displays Status Information for the IVR Zone Set*

**Tip** Repeat this configuration in all border switches participating in the IVR configuration.

**Note** You can use Cisco Fabric Manager to distribute IVR zone configurations to all IVR-capable switches in the interconnected VSAN network. Refer to the *Cisco Fabric Manager Inter-VSAN Routing Configuration Guide*.

## <span id="page-32-2"></span>**Clearing the IVR Zone Database**

<span id="page-32-0"></span>Clearing a zone set only erases the configured zone database, not the active zone database.

To clear the IVR zone database, use the **clear ivr zone database** command.

switch# **clear ivr zone database** 

This command clears all configured IVR zone information.

**Note** After issuing a **clear ivr zone database** command, you need to explicitly issue the **copy running-config startup-config** command to ensure that the running configuration is used when you next start the switch.

# <span id="page-32-1"></span>**IVR Logging**

You can configure Telnet or SSH logging for the IVR feature. For example, if you configure the IVR logging level at level 4 (warning), then messages with a severity level of 4 or above are displayed. Use the instructions in this section to configure and verify the logging levels:

- **•** [Configuring IVR Logging Severity Levels, page 1-22](#page-33-4)
- **•** [Verifying Logging Level Configuration, page 1-22](#page-33-5)

Г

## <span id="page-33-4"></span>**Configuring IVR Logging Severity Levels**

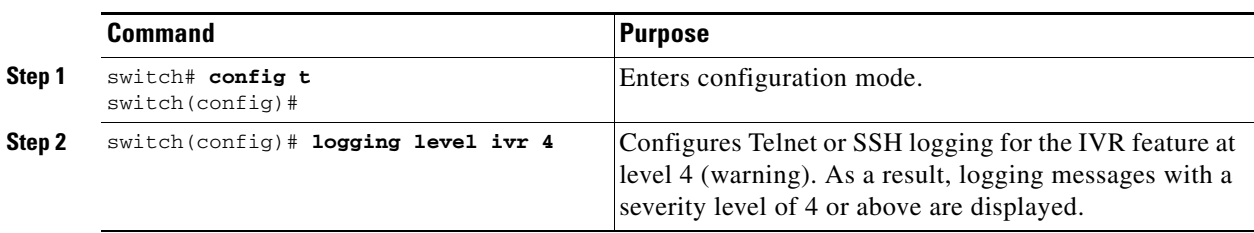

<span id="page-33-0"></span>To configure the severity level for logging messages from the IVR feature, follow these steps:

## <span id="page-33-5"></span>**Verifying Logging Level Configuration**

<span id="page-33-2"></span>Use the **show logging level** command to view the configured logging level for the IVR feature.

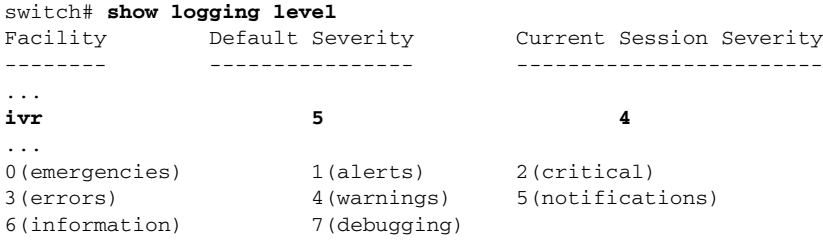

# <span id="page-33-6"></span><span id="page-33-3"></span>**Database Merge Guidelines**

<span id="page-33-1"></span>A database merge refers to the combination of the configuration database and static (unlearned) entries in the active database. For information on CFS merge support, refer to the *Cisco MDS 9000 Family NX-OS System Management Configuration Guide* or *Cisco Fabric Manager System Management Configuration Guide*.

Consider the following when merging two IVR fabrics:

- **•** The IVR configurations are merged even if two fabrics contain different configurations.
- **•** If dissimilar zones exist in two merged fabrics, the zone from each fabric is cloned in the distributed zone set with appropriate names (see [Figure 1-3\)](#page-34-0).

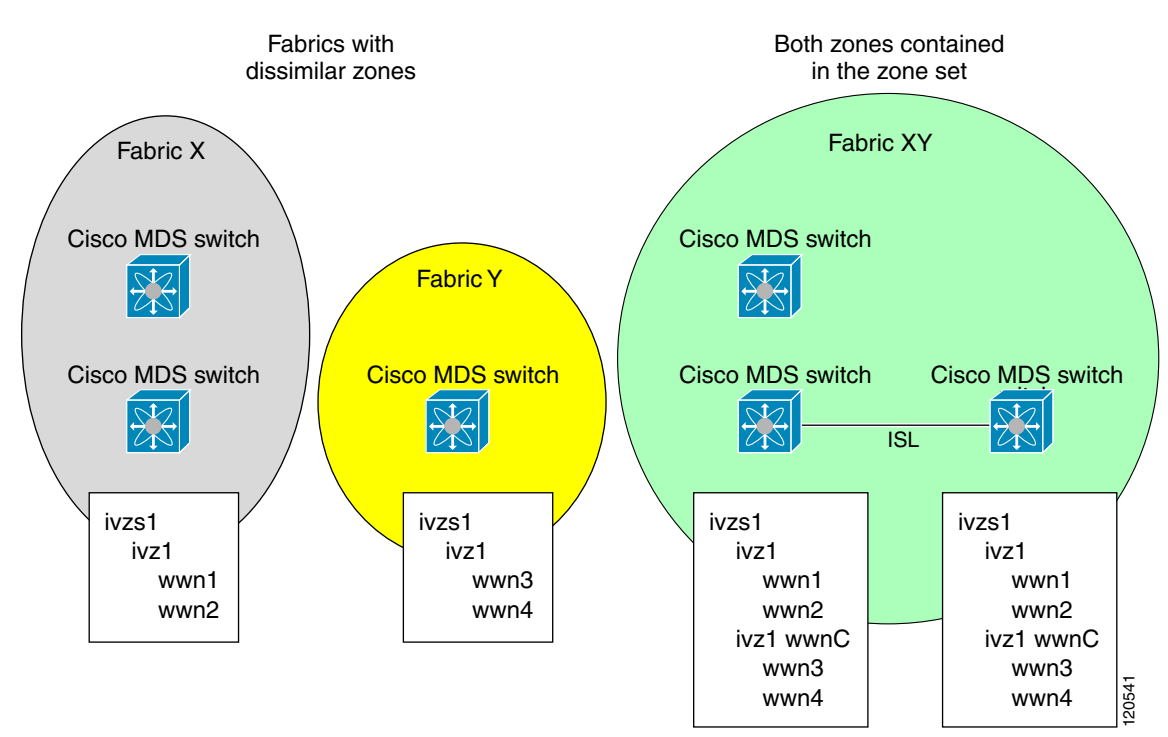

#### <span id="page-34-0"></span>*Figure 1-3 Fabric Merge Consequences*

- **•** You can configure different IVR configurations in different Cisco MDS switches.
- **•** To avoid traffic disruption, after the database merge is complete, the configuration is a combination of the configurations that were present on the two switches involved in the merge.
	- **–** The configurations are merged even if both fabrics have different configurations.
	- **–** A combination of zones and zone sets are used to get the merged zones and zone sets. If a dissimilar zone exists in two fabrics, the dissimilar zones are cloned into the zone set with appropriate names so both zones are present.
	- **–** The merged topology contains a combination of the topology entries for both fabrics.
	- **–** The merge will fail if the merged database contains more topology entries than the allowed maximum.
	- **–** The total number of VSANs across the two fabrics cannot exceed 128.

**Note** VSANs with the same VSAN ID but different AFIDs are counted as two separate VSANs.

- **–** The total number of IVR-enabled switches across the two fabrics cannot exceed 128.
- **–** The total number of zone members across the two fabrics cannot exceed 10,000. As of Cisco SAN-OS Release 3.0(3), the total number of zone members across the two fabrics cannot exceed 20,000. A zone member is counted twice if it exists in two zones.

**Note** If one or more of the fabric switches are running Cisco SAN-OS Release 3.0(3) or later, and the number of zone members exceeds 10,000, you must either reduce the number of zone members in the fabric or upgrade all switches in both fabrics to Cisco SAN-OS Release 3.0(3) or later.

Г

**–** The total number of zones across the two fabrics cannot exceed 2000. As of Cisco SAN-OS Release 3.0(3), the total number of zones across the two fabrics cannot exceed 8000.

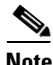

**Note** If only some of the switches in the fabrics are running Cisco SAN-OS Release 3.0(3) or later, and if the number of zones exceeds 2000, you must either reduce the number of zones in the fabric or upgrade all switches in both fabrics to Cisco SAN-OS Release 3.0(3) or later.

**–** The total number or zone sets across the two fabrics cannot exceed 32.

[Table 1-6](#page-35-0) describes the results of a CFS merge of two IVR-enabled fabrics under different conditions.

| <b>IVR Fabric 1</b>                                                                 | <b>IVR Fabric 2</b>                                           | <b>After Merge</b>                                      |  |
|-------------------------------------------------------------------------------------|---------------------------------------------------------------|---------------------------------------------------------|--|
| NAT enabled                                                                         | NAT disabled                                                  | Merge succeeds and NAT is<br>enabled                    |  |
| Auto mode enabled                                                                   | Auto mode disabled                                            | Merge succeeds and IVR auto<br>topology mode is enabled |  |
| Conflicting AFID database                                                           | Merge fails                                                   |                                                         |  |
| Conflicting IVR zone set database                                                   | Merge succeeds with new zones<br>created to resolve conflicts |                                                         |  |
| Combined configuration exceeds limits (such as maximum number<br>of zones or VSANs) | Merge fails                                                   |                                                         |  |
| Service group 1                                                                     | Service group 2                                               | Merge succeeds with service<br>groups combined          |  |
| User-configured VSAN topology configuration with conflicts                          |                                                               | Merge fails                                             |  |
| User-configured VSAN topology configuration without conflicts                       | Merge succeeds                                                |                                                         |  |

<span id="page-35-0"></span>*Table 1-6 Results of Merging Two IVR-Enabled Fabrics*

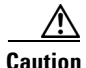

**Caution** If you do not follow these conditions, the merge will fail. The next distribution will forcefully synchronize the databases and the activation states in the fabric.

## **Resolving Database Merge Failures**

If a merge failure occurs, you can use the following CLI commands to display the error conditions:

- **• show ivr merge status**
- **• show cfs merge status name ivr**
- **• show logging last** *lines* (and look for MERGE failures)

To resolve merge failures, review the failure information indicated in the **show** command outputs, then find the scenario in this list that relates to the failure and follow the troubleshooting instructions:

• If the failure is due to exceeding the maximum configuration limits in a fabric where the switches are running more than one Cisco SAN-OS or NX-OS release, then either upgrade the switches running the earlier release or reduce the number of IVR zones and IVR zone members on the switches running the more recent release to the earlier release limit (see "IVR Configuration Limits" [on page 1-4\)](#page-15-9).

- If the failure is due to exceeding maximum limits in a fabric where all switches are running the same Cisco SAN-OS or NX-OS release, identify the switch that has the correct configuration and perform a CFS commit to distribute the IVR configuration. See ["Distributing the IVR Configuration Using](#page-18-4)  [CFS" on page 1-7](#page-18-4) and ["Autonomous Fabric IDs" on page 1-5.](#page-44-5)
- For other failures, resolve the error causing the merge failure on the switch that has the correct configuration and perform a CFS commit to distribute the IVR configuration. See ["Distributing the](#page-18-4)  [IVR Configuration Using CFS" on page 1-7](#page-18-4) and ["Autonomous Fabric IDs" on page 1-5.](#page-44-5)

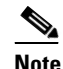

**Note** After a successful CFS commit, the merge will be successful.

# <span id="page-36-0"></span>**IVR Auto Topology Mode Configuration Example**

This section provides example configuration steps for enabling IVR auto topology mode.

**Step 1** Enable IVR on every border switch in the fabric.

```
switch# config t
Enter configuration commands, one per line. End with CNTL/Z.
switch(config)# feature ivr
switch(config)# exit
switch#
```
**Step 2** Verify that IVR is enabled on every IVR-enabled switch.

switch# **show ivr** Inter-VSAN Routing is enabled

Inter-VSAN enabled switches --------------------------- No IVR-enabled VSAN is active. Check VSAN-Topology configuration.

Inter-VSAN topology status -------------------------- Current Status: Inter-VSAN topology is INACTIVE

Inter-VSAN zoneset status -------------------------

name : the state of the state of the state  $\sim$ state : idle last activate time :

Fabric distribution status ---------------------- fabric distribution disabled Last Action : None Last Action Result : None

Last Action Failure Reason : None

Inter-VSAN NAT mode status --------------------------

FCID-NAT is disabled

```
License status
-----------------
IVR is running based on the following license(s)
ENTERPRISE_PKG
```
 $\mathbf I$ 

**Step 3** Enable CFS distribution on every IVR-enabled switch in the fabric.

switch# **config t** Enter configuration commands, one per line. End with CNTL/Z. switch(config)# **ivr distribution**

**Step 4** Enable IVR auto topology mode.

switch(config)# **ivr vsan-topology auto** fabric is locked for configuration. Please commit after configuration is done.

**Step 5** Commit the change to the fabric.

```
switch(config)# ivr commit
switch(config)# exit
switch#
```
**Step 6** Verify the status of the commit request.

switch# **show ivr session status** Last Action : Commit Last Action Result : Success Last Action Failure Reason : None

**Step 7** Verify the active IVR auto topology.

switch# **show ivr vsan-topology active**

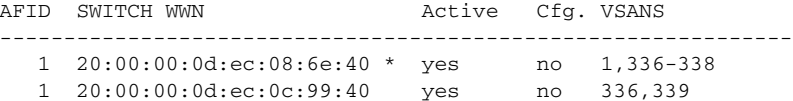

**Step 8** Configure IVR zone set and zones. Two zones are required:

- **•** One zone has tape T (pwwn 10:02:50:45:32:20:7a:52) and server S1 (pwwn 10:02:66:45:00:20:89:04).
- **•** Another zone has tape T and server S2 (pwwn 10:00:ad:51:78:33:f9:86).

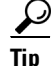

Instead of creating two IVR zones, you can also create one IVR zone with the tape and both servers.

mds(config)# **ivr zoneset name tape\_server1\_server2**

```
mds(config-ivr-zoneset)# zone name tape_server1
mds(config-ivr-zoneset-zone)# member pwwn 10:02:50:45:32:20:7a:52 vsan 1
mds(config-ivr-zoneset-zone)# member pwwn 10:02:66:45:00:20:89:04 vsan 2
mds(config-ivr-zoneset-zone)# exit
mds(config-ivr-zoneset)# zone name tape_server2
mds(config-ivr-zoneset-zone)# member pwwn 10:02:50:45:32:20:7a:52 vsan 1
mds(config-ivr-zoneset-zone)# member pwwn 10:00:ad:51:78:33:f9:86 vsan 3
mds(config-ivr-zoneset-zone)# exit
```
**Step 9** View the IVR zone configuration to confirm that the IVR zone set and IVR zones are properly configured.

```
mds(config)# do show ivr zoneset
zoneset name tape_server1_server2
   zone name tape_server1
       pwwn 10:02:50:45:32:20:7a:52 vsan 1 
       pwwn 10:02:66:45:00:20:89:04 vsan 2
```

```
 zone name tape_server2
     pwwn 10:02:50:45:32:20:7a:52 vsan 1 
     pwwn 10:00:ad:51:78:33:f9:86 vsan 3
```
**Step 10** View the zone set prior to IVR zone set activation. Prior to activating the IVR zone set, view the active zone set. Repeat this step for VSANs 2 and 3.

```
mds(config)# do show zoneset active vsan 1
zoneset name finance_dept vsan 1
   zone name accounts_database vsan 1
    pwwn 10:00:23:11:ed:f6:23:12
    pwwn 10:00:56:43:11:56:fe:ee
```

```
 zone name $default_zone$ vsan 1
```
**Step 11** Activate the configured IVR zone set.

```
mds(config)# ivr zoneset activate name tape_server1_server2
zoneset activation initiated. check inter-VSAN zoneset status
mds(config)# exit
mds#
```
**Step 12** Verify the IVR zone set activation.

```
mds# show ivr zoneset active
zoneset name tape_server1_server2
   zone name tape_server1
       pwwn 10:02:50:45:32:20:7a:52 vsan 1
       pwwn 10:02:66:45:00:20:89:04 vsan 2
   zone name tape_server2
       pwwn 10:02:50:45:32:20:7a:52 vsan 1
       pwwn 10:00:ad:51:78:33:f9:86 vsan 3
```
**Step 13** Verify the zone set updates. Upon successful IVR zone set activation, verify that appropriate zones are added to the active zone set. Repeat this step for VSANs 2 and 3.

```
mds# show zoneset active vsan 1
zoneset name finance_dept vsan 1
   zone name accounts_database vsan 1
    pwwn 10:00:23:11:ed:f6:23:12
    pwwn 10:00:56:43:11:56:fe:ee
   zone name IVRZ_tape_server1 vsan 1
    pwwn 10:02:66:45:00:20:89:04
    pwwn 10:02:50:45:32:20:7a:52
   zone name IVRZ_tape_server2 vsan 1
    pwwn 10:02:50:45:32:20:7a:52
    pwwn 10:00:ad:51:78:33:f9:86
   zone name $default_zone$ vsan 1
mds# show ivr zoneset status
Zoneset Status
\overline{\phantom{a}} , where \overline{\phantom{a}}name : tape_server1_server2
    state : activation success
     last activate time : Tue May 20 23:23:01 1980
     force option : on
status per vsan:
\_ vsan status
```
 $\frac{1}{2}$  ,  $\frac{1}{2}$  ,  $\frac{1}{2}$  ,  $\frac{1}{2}$  ,  $\frac{1}{2}$  ,  $\frac{1}{2}$  ,  $\frac{1}{2}$  ,  $\frac{1}{2}$ 1 active

# <span id="page-39-2"></span><span id="page-39-1"></span>**Default Settings**

<span id="page-39-0"></span>[Table 1-7](#page-39-2) lists the default settings for IVR parameters.

| <b>Parameters</b>          | <b>Default</b>               |
|----------------------------|------------------------------|
| <b>IVR</b> feature         | Disabled                     |
| <b>IVR VSANs</b>           | Not added to virtual domains |
| <b>IVR NAT</b>             | Disabled                     |
| QoS for IVR zones          | Low                          |
| Configuration distribution | Disabled                     |

*Table 1-7 Default IVR Parameters*

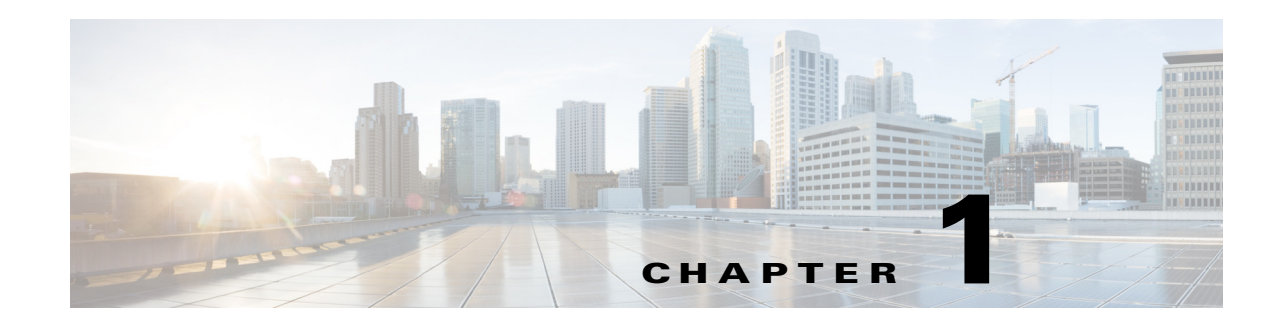

# <span id="page-40-2"></span><span id="page-40-0"></span>**Advanced Inter-VSAN Routing Configuration**

This chapter provides advanced configuration information and instructions. Before setting up advanced IVR configurations, see [Chapter 1, "Basic Inter-VSAN Routing Configuration,"](#page-12-1) includes basic configuration instructions and descriptions of IVR features, limits, and terminology.

This chapter includes the following sections:

- **•** [Advanced IVR Configuration Task List, page 1-1](#page-40-3)
- **•** [Advanced IVR Configuration, page 1-2](#page-41-4)
- **•** [IVR Auto Topology Guidelines, page 1-7](#page-46-2)
- **•** [Manually Configuring and Activating an IVR Topology, page 1-9](#page-48-2)
- **•** [Working with Existing IVR Topologies, page 1-11](#page-50-1)
- **•** [Persistent FC IDs for IVR, page 1-14](#page-53-4)
- **•** [Advanced IVR Zones and IVR Zone Sets, page 1-17](#page-56-3)
- **•** [Enabling Advanced Fabric Services on IVR Flows, page 1-20](#page-59-1)

# <span id="page-40-3"></span>**Advanced IVR Configuration Task List**

<span id="page-40-1"></span>To configure an advanced IVR topology in a SAN fabric, follow these steps:

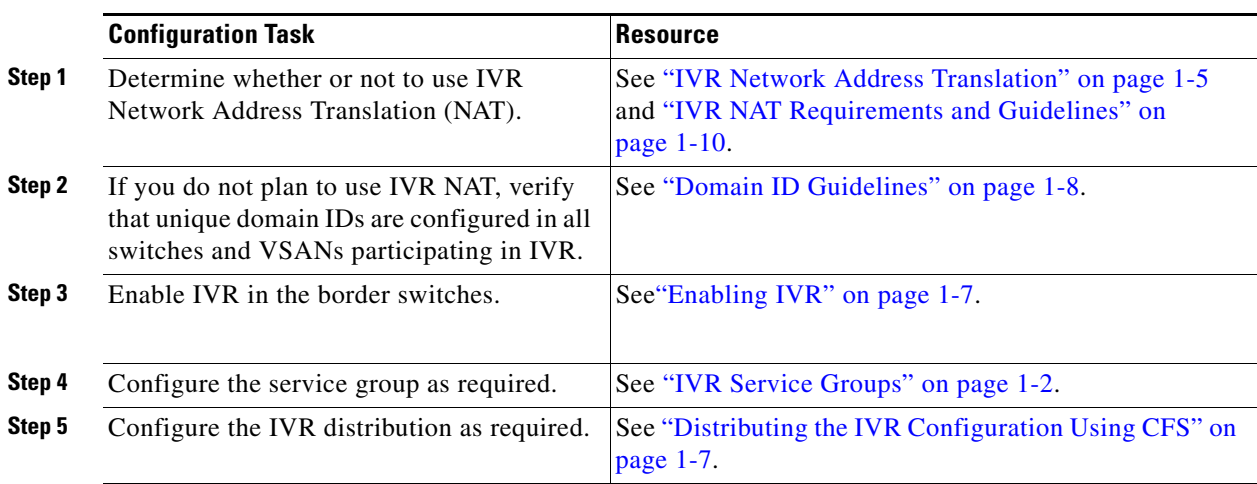

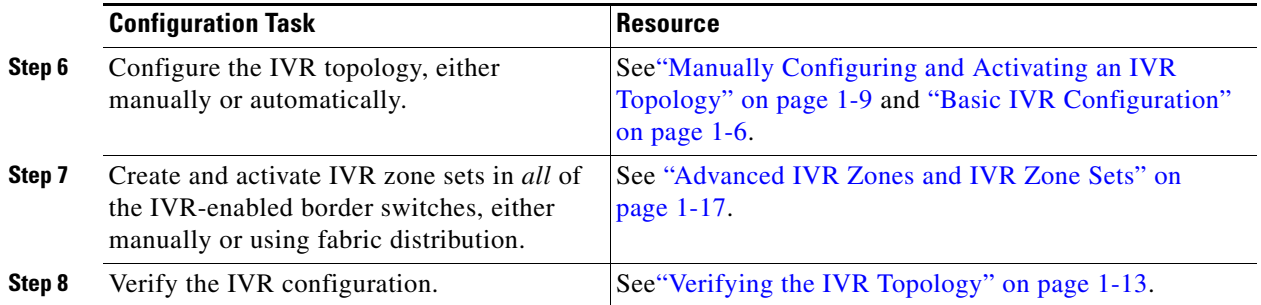

# <span id="page-41-4"></span>**Advanced IVR Configuration**

<span id="page-41-0"></span>This section includes instructions on advanced IVR configurations. It includes the following topics:

- **[IVR Service Groups, page 1-2](#page-41-3)**
- <span id="page-41-1"></span>**•** [Autonomous Fabric IDs, page 1-5](#page-44-6)

## <span id="page-41-3"></span>**IVR Service Groups**

In a complex network topology, you might only have a few IVR-enabled VSANs. To reduce the amount of traffic to non-IVR-enabled VSANs, you can configure service groups that restrict the traffic to the IVR-enabled VSANs. A maximum of 16 IVR service groups are allowed in a network. When a new IVR-enabled switch is added to the network, you must update the service groups to include the new VSANs.

This section includes the following information on service groups:

- **•** [Service Group Guidelines, page 1-2](#page-41-5)
- **•** [Default Service Group, page 1-3](#page-42-2)
- **•** [Service Group Activation, page 1-3](#page-42-3)
- **•** [Configuring IVR Service Groups, page 1-4](#page-43-1)
- **•** [Copying the Active IVR Service Group Database, page 1-5](#page-44-7)
- **•** [Clearing IVR Service Group Database, page 1-5](#page-44-8)
- <span id="page-41-2"></span>**•** [Verifying IVR Service Group Configuration, page 1-5](#page-44-9)

### <span id="page-41-5"></span>**Service Group Guidelines**

When configuring IVR service groups, consider these guidelines:

- **•** If you use service groups with IVR auto topology mode, you should enable IVR and configure your service groups first, then distribute them with CFS before setting the IVR auto topology mode.
- The CFS distribution is restricted within the service group only when the IVR VSAN topology is in IVR auto topology mode. See ["IVR VSAN Topology" on page 1-5](#page-16-8).
- **•** You can configure as many as 16 service groups in a network.
- **•** When a new IVR-enabled switch is added to the network, you must update the service group to include the new VSANs.
- The same VSAN and AFID combination cannot be a member of more than one service group, otherwise, a CFS merge will fail.
- **•** The total number of AFID and VSAN combinations in all the service groups combined cannot exceed 128. The maximum number of AFID and VSAN combinations in a single service group is 128.
- **•** The IVR service group configuration is distributed in all IVR-enabled switches. IVR data traffic between two end devices belonging to a service group stays within that service group. For example, two members (for example, pWWN 1 and pWWN 2) cannot communicate if they belong to the same IVR zone and they belong to different service groups.
- During a CFS merge, service groups with the same name would be merged, as long as there are no conflicts with other service groups.
- If the total number of service groups exceeds 16 during a CFS merge, the CFS merge fails.
- **•** CFS distributes service group configuration information to all reachable SANs. If you do not enable CFS distribution, you must ensure that the service group configuration is the same on all IVR-enabled switches in all VSANs.
- **•** IVR end devices belonging to an IVR service group are not exported to any AFID or VSAN outside of its service group.
- When at least one service group is defined and an IVR zone member does not belong to the service group, that IVR zone member is not able to communicate with any other device.
- **•** The default service group ID is zero (0).

### <span id="page-42-2"></span><span id="page-42-1"></span>**Default Service Group**

All AFID and VSAN combinations that are part of an IVR VSAN topology but are not part of any user-defined service group are members of the default service group. The identifier of the default service group is 0.

By default, IVR communication is permitted between members of the default service group. You can change the default policy to deny. To change the default policy, see ["Configuring IVR Service Groups"](#page-43-1)  [on page 1-4](#page-43-1). The default policy is not part of ASCII configuration.

### <span id="page-42-3"></span><span id="page-42-0"></span>**Service Group Activation**

A configured service group must be activated. Like zone set activation or VSAN topology activation, the activation of a configured service group replaces the currently active service group, if any, with the configured one. There is only one configured service group database and one active service group database. Each of these databases can have up to 16 service groups.

## <span id="page-43-1"></span>**Configuring IVR Service Groups**

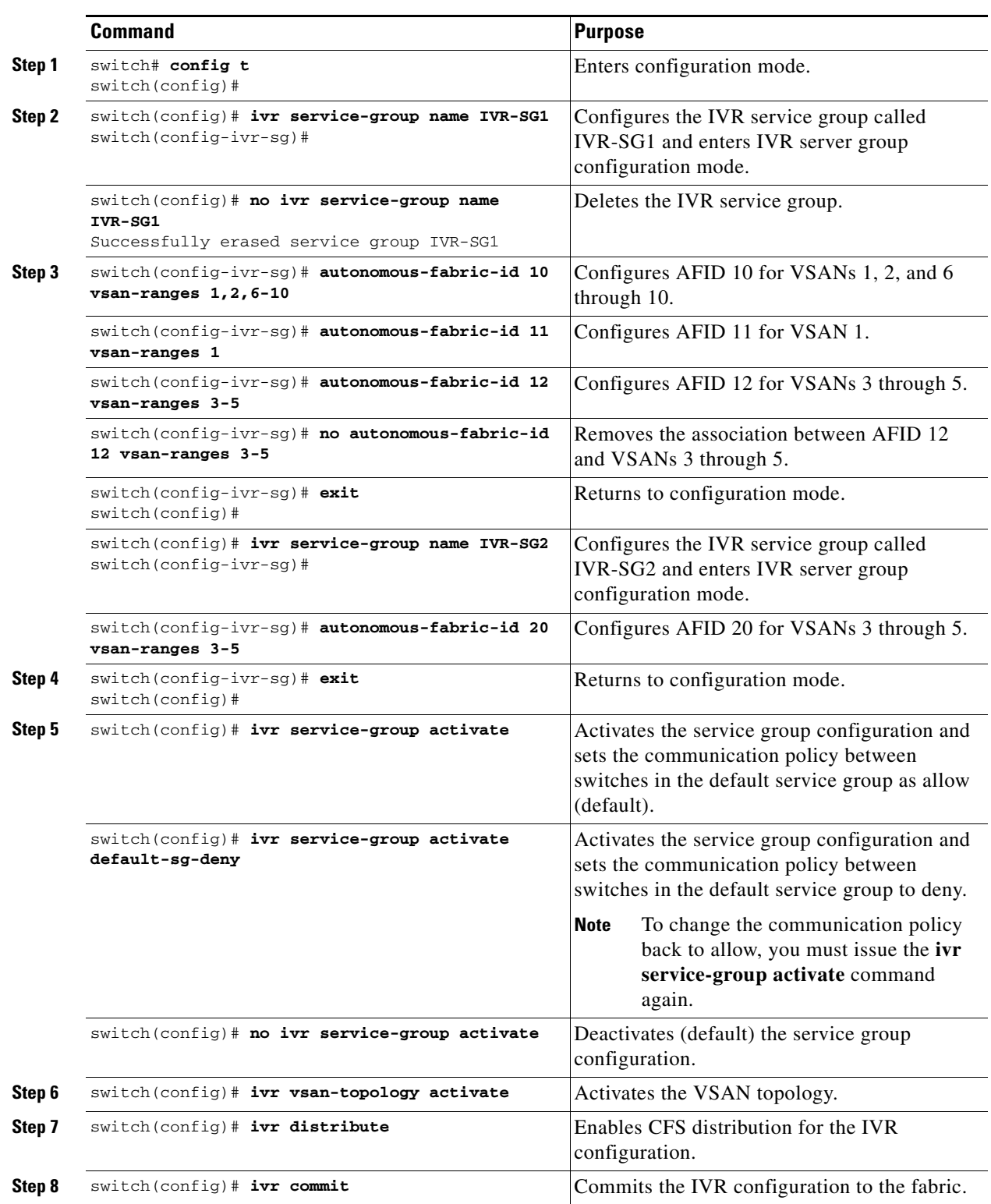

<span id="page-43-0"></span>To configure an IVR service group, follow these steps:

### <span id="page-44-7"></span>**Copying the Active IVR Service Group Database**

<span id="page-44-3"></span>You can modify the configured IVR service group database; however, you cannot modify the active IVR service group database. To copy the active IVR service group database to the manually configured service group database, use the following command in EXEC mode:

switch# **ivr copy active-service-group user-configured-service-group** 

### <span id="page-44-8"></span><span id="page-44-2"></span>**Clearing IVR Service Group Database**

You can clear all entries in the IVR service group database by using the **clear ivr service-group databas**e command in EXEC mode. This command only clears the configured database, not the active database.

<span id="page-44-4"></span>switch# **clear ivr service-group database** 

### <span id="page-44-9"></span>**Verifying IVR Service Group Configuration**

Use the **show ivr service-group active** command to view the active IVR service group database.

switch# **show ivr service-group active**

```
IVR ACTIVE Service Group
====================================
SG-ID SG-NAME AFID VSANS
------------------------------------------------------------------------------
 1 IVR-SG1 10 1-2,6-10
 \frac{1}{1} IVR-SG1 \frac{1}{1} 11 \frac{1}{1} 11 \frac{1}{1} 10 \frac{1}{1} 10 \frac{1}{1}1 IVR-SG1 11 1<br>2 IVR-SG2 20 3-5
```
Total: 3 entries in active service group table

Use the **show ivr service-group configured** command to view the configured IVR service group database.

switch# **show ivr service-group configured**

IVR CONFIGURED Service Group ==================================== SG-ID SG-NAME AFID VSANS ------------------------------------------------------------------------------ 1 IVR-SG1 10 1-2,6-10 1 IVR-SG1 11 1 2 IVR-SG2 20 3-5

<span id="page-44-1"></span><span id="page-44-0"></span>Total: 3 entries in configured service group table

## <span id="page-44-6"></span><span id="page-44-5"></span>**Autonomous Fabric IDs**

The autonomous fabric ID (AFID) distinguishes segmented VSANS (for example, two VSANs that are logically and physically separate but have the same VSAN number). Cisco MDS NX-OS Release 4.2(1) supports AFIDs 1 through 64. AFIDs are used in conjunction with IVR auto topology mode to allow segmented VSANs in the IVR VSAN topology database.

 $\mathbf I$ 

This section includes the following information about AFIDs:

- **•** [Autonomous Fabric ID Guidelines, page 1-6](#page-45-2)
- **•** [Configuring Default AFIDs, page 1-6](#page-45-3)
- **•** [Configuring Individual AFIDs, page 1-7](#page-46-3)
- <span id="page-45-1"></span>**•** [Verifying the AFID Database Configuration, page 1-7](#page-46-4)

### <span id="page-45-2"></span>**Autonomous Fabric ID Guidelines**

You can configure AFIDs individually for VSANs, or you can set the default AFIDs for all VSANs on a switch. If you configure an individual AFID for a subset of the VSANs on a switch that has a default AFID, that subset uses the configured AFID while all other VSANs on that switch use the default AFID.

You can only use an AFID configuration when the VSAN topology is in IVR auto topology mode. In IVR manual topology mode, the AFIDs are specified in the VSAN topology configuration itself and a separate AFID configuration is not needed.

**Note** Two VSANs with the same VSAN number but different AFIDs are counted as two VSANs out of the total 128 VSANs allowed in the fabric.

When devices attached to multiple switches belong to one VSAN, they cannot communicate with each other by configuring the regular zone set because the AFIDs are different. You can consider that the different AFIDs are different fabrics; therefore, the three switches represent three separate fabrics.

If we specify the IVR VSAN topology as shown in [Example 1-1,](#page-45-4) IVR will set up the connection between the devices across the switches even though they have the same VSAN.

#### <span id="page-45-4"></span>*Example 1-1 IVR VSAN Topology with the Same VSAN*

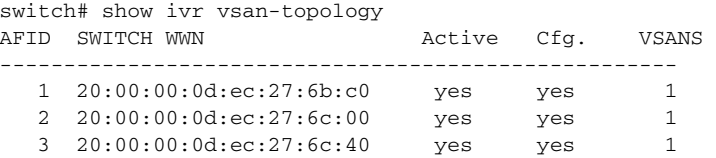

<span id="page-45-0"></span>Total: 3 entries in active and configured IVR VSAN-Topology

### <span id="page-45-3"></span>**Configuring Default AFIDs**

To configure the default AFID, follow these steps:

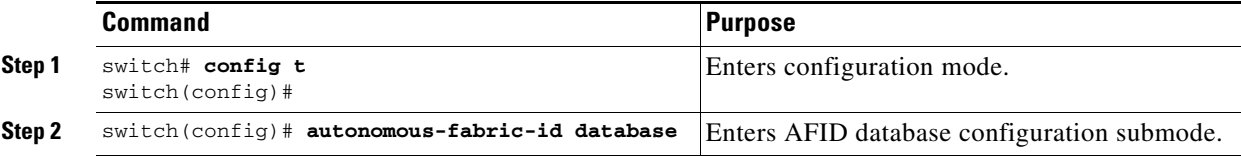

a ka

 $\mathbf I$ 

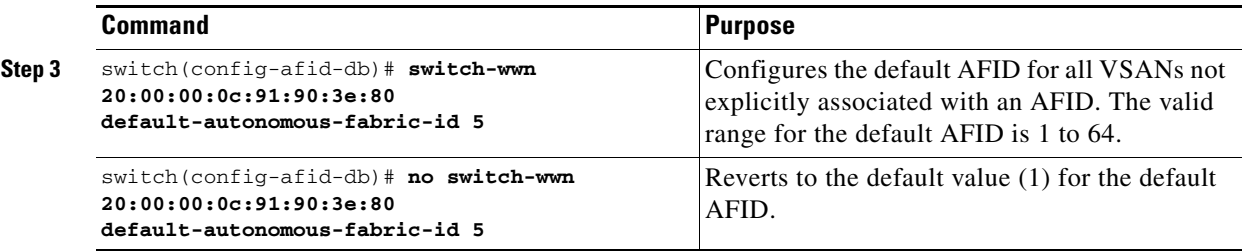

### <span id="page-46-3"></span>**Configuring Individual AFIDs**

<span id="page-46-0"></span>To configure individual AFIDs, follow these steps:

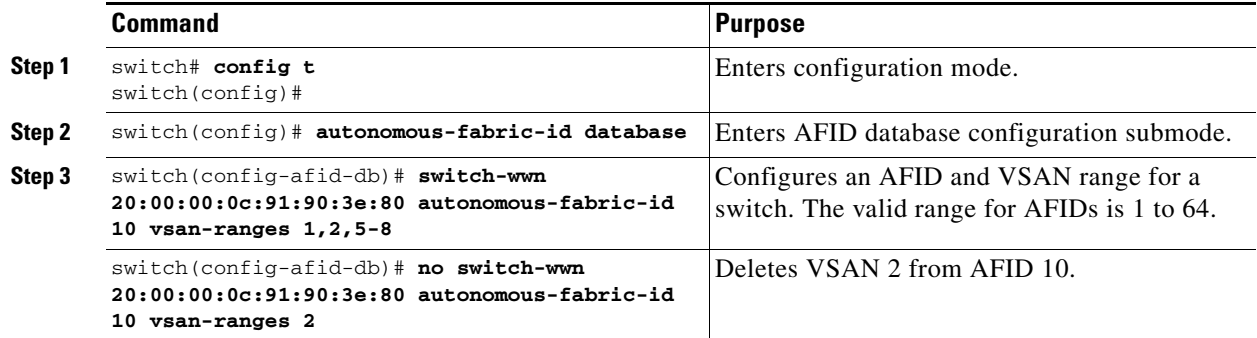

### <span id="page-46-4"></span>**Verifying the AFID Database Configuration**

<span id="page-46-1"></span>To view the contents of the AFID database, use the **show autonomous-fabric-id database** command.

```
switch# show autonomous-fabric-id database
```

```
SWITCH WWN Default-AFID
--------------------------------------------------------------
20:00:00:0c:91:90:3e:80 5
Total: 1 entry in default AFID table
SWITCH WWN AFID VSANS
--------------------------------------------------------------
20:00:00:0c:91:90:3e:80 10 1,2,5-8
```
### Total: 1 entry in AFID table

## <span id="page-46-2"></span>**IVR Auto Topology Guidelines**

Before configuring an IVR SAN fabric in IVR auto topology mode, consider the following general guidelines:

- **•** Acquire a mandatory Enterprise License Package or SAN-EXTENSION license package and one active IPS card for this feature.
- **•** If you change an FSPF link cost, ensure that the FSPF path distance (the sum of the link costs on the path) of any IVR path is less than 30,000.

**•** IVR-enabled VSANs can be configured when an interop mode is enabled or disabled.

This section also includes the following:

- [Domain ID Guidelines, page 1-8](#page-47-4)
- [Transit VSAN Guidelines, page 1-8](#page-47-5)
- <span id="page-47-1"></span>**•** [Border Switch Guidelines, page 1-8](#page-47-6)

### <span id="page-47-4"></span>**Domain ID Guidelines**

Before configuring domain IDs, consider the following guidelines:

- Configure unique domain IDs across all VSANs and switches participating in IVR operations if you are not using IVR NAT. The following switches participate in IVR operations:
	- **–** All edge switches in the edge VSANs (source and destination)
	- **–** All switches in transit VSANs
- **•** Minimize the number of switches that require a domain ID assignment. This ensures minimum traffic disruption.
- <span id="page-47-2"></span>• Minimize the coordination between interconnected VSANs when configuring the SAN for the first time as well as when you add each new switch.

You can configure domain IDs using one of two options:

- Configure the allowed-domains list so that the domains in different VSANs are non-overlapping on all participating switches and VSANs.
- **•** Configure static, non-overlapping domains for each participating switch and VSAN.

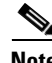

**Note** In a configuration involving IVR without NAT, if one VSAN in the IVR topology is configured with static domain IDs, then the other VSANs (edge or transit) in the topology must be configured with static domain IDs.

### <span id="page-47-5"></span>**Transit VSAN Guidelines**

<span id="page-47-3"></span>Before configuring transit VSANS, consider the following guidelines:

- Besides defining the IVR zone membership, you can choose to specify a set of transit VSANs to provide connectivity between two edge VSANs:
	- **–** If two edge VSANs in an IVR zone overlap, then a transit VSAN is not required (though, not prohibited) to provide connectivity.
	- **–** If two edge VSANs in an IVR zone do not overlap, you may need one or more transit VSANs to provide connectivity. Two edge VSANs in an IVR zone will not overlap if IVR is not enabled on a switch that is a member of both the source and destination edge VSANs.
- **•** Traffic between the edge VSANs only traverses through the shortest IVR path.
- <span id="page-47-0"></span>**•** Transit VSAN information is common to all IVR zone sets. Sometimes, a transit VSAN can also act as an edge VSAN in another IVR zone.

### <span id="page-47-6"></span>**Border Switch Guidelines**

Before configuring border switches, consider the following guidelines:

**The State** 

- **•** Configure IVR only in the relevant border switches.
- Border switches require Cisco MDS SAN-OS Release 1.3(1) or later.
- **•** A border switch must be a member of two or more VSANs.
- **•** A border switch that facilitates IVR communications must be IVR enabled.
- **•** IVR can also be enabled on additional border switches to provide redundant paths between active IVR zone members.
- **•** The VSAN topology configuration must be updated before a border switch is added or removed.

# <span id="page-48-2"></span>**Manually Configuring and Activating an IVR Topology**

You must create the IVR topology on every IVR-enabled switch in the fabric if you have not enabled IVR auto topology mode. To use IVR manual topology mode, follow the instructions in this section.

This section includes the following:

- [Manual Configuration Guidelines, page 1-9](#page-48-3)
- **•** [Manually Configuring an IVR Topology, page 1-10](#page-49-5)
- **•** [Activating a Manually Configured IVR Topology, page 1-10](#page-49-6)
- <span id="page-48-1"></span>**•** [Viewing an Active IVR Topology, page 1-11](#page-50-2)

## <span id="page-48-3"></span>**Manual Configuration Guidelines**

Consider the following guidelines when using IVR manual topology mode:

- **•** You can configure a maximum of 128 IVR-enabled switches and 128 distinct VSANs in an IVR topology (see ["Database Merge Guidelines" on page 1-22\)](#page-33-6).
- <span id="page-48-0"></span>**•** You will need to specify the IVR topology using the following information:
	- **–** The switch WWNs of the IVR-enabled switches.
	- **–** A minimum of two VSANs to which the IVR-enabled switch belongs.
	- **–** The AFID, which distinguishes two VSANs that are logically and physically separate, but have the same VSAN number. You can specify up to 64 AFIDs. See [Figure 1-1.](#page-48-4)

VSAN 10 VSAN 10 AF ID 2 AF ID 5 VSAN 5 ≂∣ l —  $N$  $|\nabla\!V\!\!Z|$ 731  $ZN$ IVR-Enabled IVR-Enabled MDS switch MDS switch Transit VSAN 130184

<span id="page-48-4"></span>*Figure 1-1 Example IVR Topology with Non-Unique VSAN IDs Using AFIDs*

- **•** If two VSANs in an IVR topology have the same VSAN ID and different AFIDs, they count as two VSANs for the 128-VSAN limit for IVR.
- <span id="page-49-2"></span>**•** The use of a single AFID does not allow for segmented VSANs in an inter-VSAN routing topology.

## <span id="page-49-5"></span><span id="page-49-4"></span>**Manually Configuring an IVR Topology**

**Note** Use the **show wwn switch** command to obtain the switch WWNs of the IVR-enabled switches.

To manually configure an IVR topology using Cisco NX-OS, follow these steps:

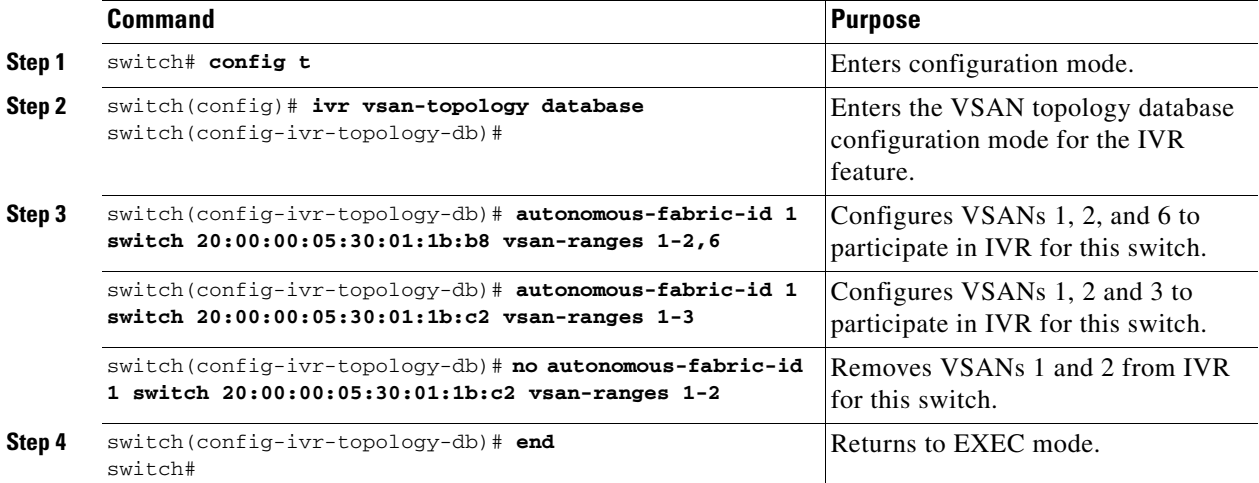

View the IVR topology using the **show ivr vsan-topology** command. In the following example output, VSAN 2 is the transit VSAN between VSANs 1, 5, and 6.

```
switch# show ivr vsan-topology
```
AFID SWITCH WWN **Active** Cfg. VSANS -------------------------------------------------------------- 1 20:00:00:05:30:01:1b:c2 \* no yes 1-2 1 20:02:00:44:22:00:4a:05 no yes 1-2,6 1 20:02:00:44:22:00:4a:07 no yes 2-5 Total: 3 entries in active and configured IVR VSAN-Topology Current Status: Inter-VSAN topology is INACTIVE

Repeat this configuration on all IVR-enabled switches or distribute the IVR configuration using CFS. See ["Distributing the IVR Configuration Using CFS" on page 1-7](#page-18-7).

 $\boldsymbol{\mathcal{L}}$ 

<span id="page-49-3"></span>**Tip** Transit VSANs are deduced based on your configuration. The IVR feature does not have an explicit transit-VSAN configuration.

## <span id="page-49-6"></span>**Activating a Manually Configured IVR Topology**

<span id="page-49-1"></span><span id="page-49-0"></span>After manually configuring the IVR topology, you must activate it.

**Cisco MDS 9000 Family NX-OS Inter-VSAN Routing Configuration Guide**

Л **Caution** Active IVR topologies cannot be deactivated. You can only switch to IVR auto topology mode. To activate a manually configured IVR topology, follow these steps: **Command Purpose Step 1** switch# **config t** Enters configuration mode. switch(config)# **Step 2** switch(config)# ivr vsan-topology activate Activates the manually configured IVR topology.

## <span id="page-50-2"></span>**Viewing an Active IVR Topology**

View the active IVR topology using the **show ivr vsan-topology** command.

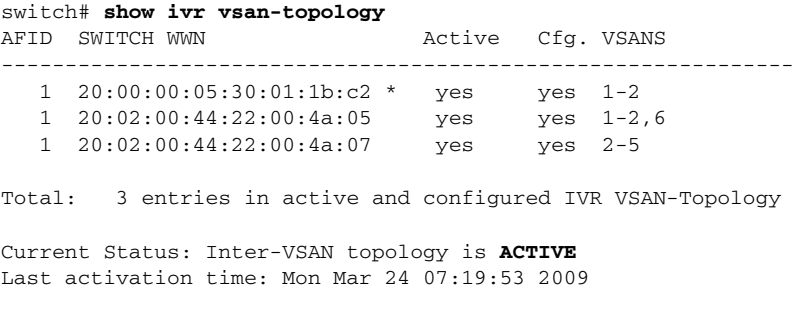

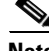

**Note** The asterisk (\*) indicates the local switch.

# <span id="page-50-1"></span>**Working with Existing IVR Topologies**

This section includes advanced IVR configurations for existing IVR topologies:

- **•** [Adding an IVR-Enabled Switch to an Existing IVR Topology, page 1-11](#page-50-3)
- **•** [Copying the Active IVR Topology, page 1-13](#page-52-4)
- **•** [Clearing a Manually Configured IVR Topology Database, page 1-13](#page-52-5)
- **•** [Verifying the IVR Topology, page 1-13](#page-52-3)
- <span id="page-50-0"></span>**•** [Migrating from IVR Auto Topology Mode to IVR Manual Topology Mode, page 1-14](#page-53-5)

## <span id="page-50-3"></span>**Adding an IVR-Enabled Switch to an Existing IVR Topology**

Before adding an IVR-enabled switch to an existing fabric, you must add an entry to the IVR topology for the new switch and activate the new IVR topology.

Г

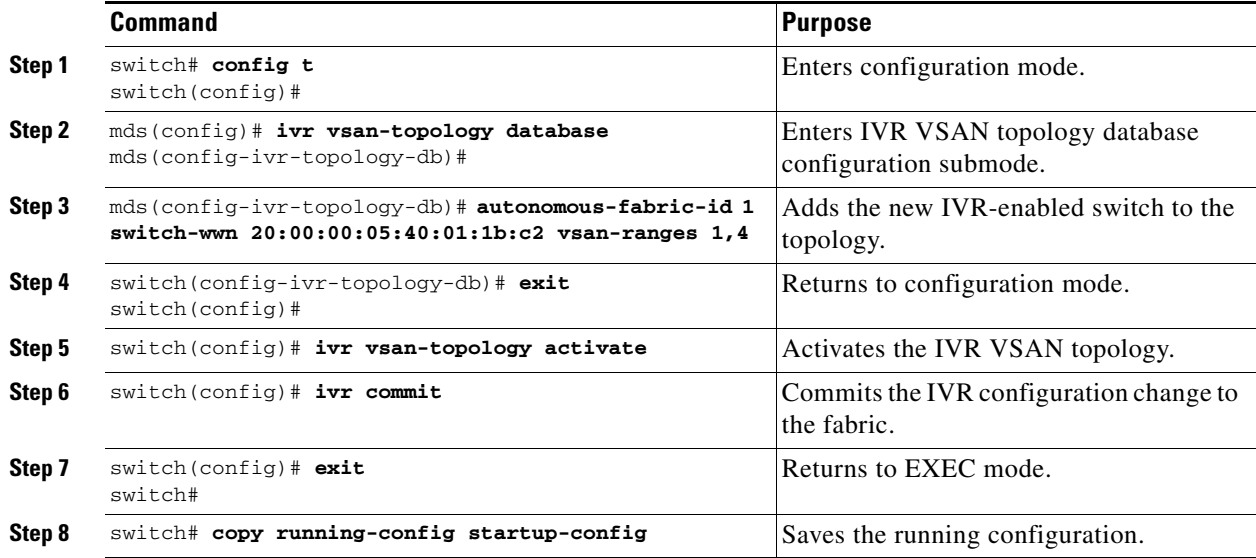

To add the IVR-enabled switch to an existing IVR topology, follow these steps:

After adding the switch to the IVR topology, enable IVR and CFS on the new switch (see ["Enabling](#page-18-1)  [IVR" on page 1-7](#page-18-1) and ["Distributing the IVR Configuration Using CFS" on page 1-7](#page-18-7)).

## **Adding VSANs to an Existing IVR Topology**

To add VSANs to an existing IVR topology you need to specify all VSANs in the command syntax. [Example 1-2](#page-51-0) shows an IVR configuration with VSANs 1101-1102 and VSANs 2101-2102. [Example 1-2](#page-51-0) shows the addition of VSANs 1103 and 2103 to the IVR topology.

#### <span id="page-51-0"></span>*Example 1-2 First IVR Configuration with VSANs 1101-1102 and 2101-2102*

```
switch(config)# ivr enable
switch(config)# ivr distribute
switch(config)# ivr vsan-topology database
switch(config-ivr-topology-db)# autonomous-fabric-id 1 switch-wwn 
20:00:00:0d:ec:4a:5e:00 vsan-ranges 1101-1102,1199,3100,3150
switch(config-ivr-topology-db)# autonomous-fabric-id 1 switch-wwn 
20:00:00:0d:ec:4a:5f:00 vsan-ranges 2101-2102,2199,3100,3150
switch(config)# ivr vsan-topology activate
```
#### *Example 1-3 Adding VSANs 1103 and 2103 to the IVR Configuration*

```
switch(config)# ivr enable
switch(config)# ivr distribute
switch(config)# ivr vsan-topology database
switch(config-ivr-topology-db)# autonomous-fabric-id 1 switch-wwn 
20:00:00:0d:ec:4a:5e:00 vsan-ranges 1101-1103,1199,3100,3150
switch(config-ivr-topology-db)# autonomous-fabric-id 1 switch-wwn 
20:00:00:0d:ec:4a:5f:00 vsan-ranges 2101-2103,2199,3100,3150
switch(config)# ivr vsan-topology activate
```
Г

## <span id="page-52-4"></span>**Copying the Active IVR Topology**

<span id="page-52-1"></span>You can edit a manually configured IVR topology; however, you cannot edit an active IVR topology. To copy the active IVR topology database to the manually configure topology, issue the **ivr copy active-topology user-configured-topology** command in EXEC mode:

<span id="page-52-0"></span>switch# **ivr copy active-topology user-configured-topology**

## <span id="page-52-5"></span>**Clearing a Manually Configured IVR Topology Database**

To clear a manually configured IVR topology database, follow these steps:

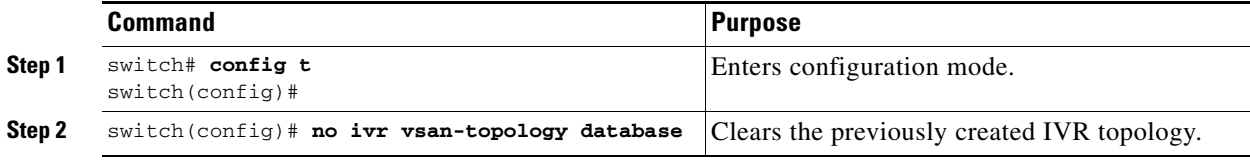

## <span id="page-52-3"></span>**Verifying the IVR Topology**

<span id="page-52-2"></span>To verify the IVR topology, issue the **show ivr vsan-topology** command. See [Example 1-4](#page-52-6) to [Example 1-6.](#page-53-6)

<span id="page-52-6"></span>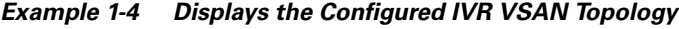

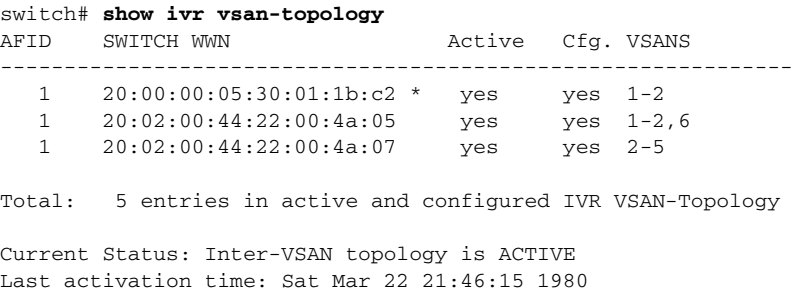

**Note** The asterisk (\*) indicates the local switch.

#### *Example 1-5 Displays the Active IVR VSAN Topology*

```
switch# show ivr vsan-topology active
AFID SWITCH WWN Active Cfg. VSANS
--------------------------------------------------------------
    1 20:00:00:05:30:01:1b:c2 * yes yes 1-2
    1 20:02:00:44:22:00:4a:05 yes yes 1-2,6
    1 20:02:00:44:22:00:4a:07 yes yes 2-5
Total: 5 entries in active IVR VSAN-Topology
Current Status: Inter-VSAN topology is ACTIVE
Last activation time: Sat Mar 22 21:46:15
```
**Cisco MDS 9000 Family NX-OS Inter-VSAN Routing Configuration Guide**

#### <span id="page-53-6"></span>*Example 1-6 Displays the Configured IVR VSAN Topology*

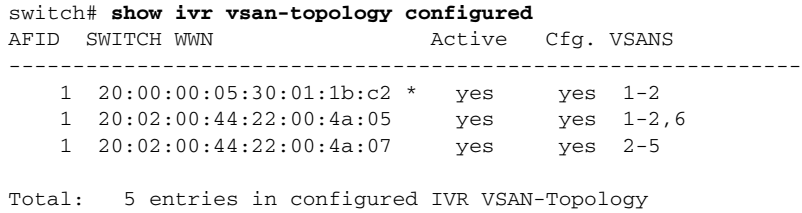

## <span id="page-53-5"></span>**Migrating from IVR Auto Topology Mode to IVR Manual Topology Mode**

<span id="page-53-2"></span>If you want to migrate from IVR auto topology mode to IVR manual topology mode, copy the active IVR VSAN topology database to the user-configured IVR VSAN topology database before switching modes.

To migrate from IVR auto topology mode to IVR manual topology mode, follow these steps:

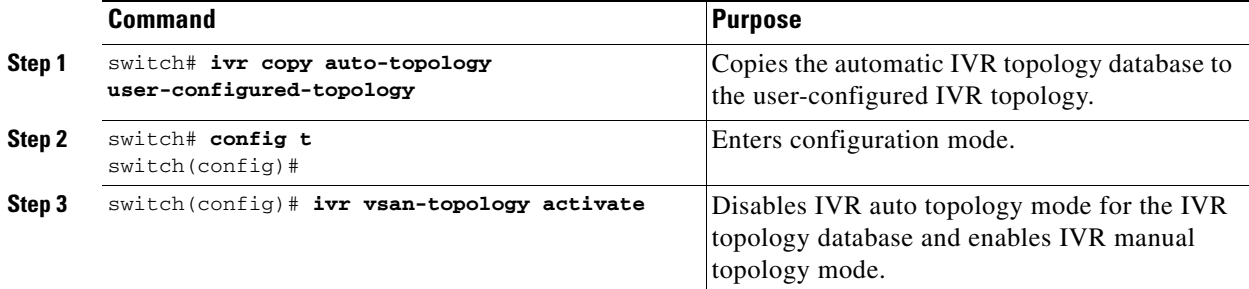

# <span id="page-53-4"></span><span id="page-53-1"></span>**Persistent FC IDs for IVR**

<span id="page-53-3"></span>This section includes the following information:

- **•** [FC ID Features and Benefits, page 1-14](#page-53-7)
- [FC ID Guidelines, page 1-15](#page-54-2)
- **•** [Configuring Persistent FC IDs for IVR, page 1-15](#page-54-3)
- <span id="page-53-0"></span>**•** [Verifying the Persistent FC ID Configuration, page 1-16](#page-55-1)

## <span id="page-53-7"></span>**FC ID Features and Benefits**

FC ID persistence improves IVR management by providing the following features:

- **•** Allows you to control and assign a specific virtual domain to use in a native VSAN.
- **•** Allows you to control and assign a specific virtual FC ID for a device.

The benefits of persistent FC IDs for IVR are as follows:

- **•** Host devices always see the same FC ID for targets.
- FC IDs help you plan your SAN layout better by assigning virtual domains for IVR to use.

T

<span id="page-54-1"></span>**•** FC IDs can make SAN monitoring and management easier. When you see the same domain or FC ID consistently assigned, you can readily determine the native VSAN or device to which it refers.

## <span id="page-54-2"></span>**FC ID Guidelines**

Before configuring persistent FC IDs, consider the following:

- **•** You can configure two types of database entries for persistent IVR FC IDs:
	- **–** Virtual domain entries—Contain the virtual domain that should be used to represent a native VSAN in a specific VSAN (current VSAN). Virtual domain entries contain the following information:

Native AFID

Native VSAN

Current AFID

Current VSAN

Virtual domain to be used for the native AFID and VSAN in current AFID and VSAN

**–** Virtual FC ID entries—Contain the virtual FC ID that should be used to represent a device in a specific VSAN (current VSAN). Virtual FC ID entries contain the following information:

Port WWN

Current AFID

Current VSAN

Virtual FC ID to be used to represent a device for the given pWWN in the current AFID and VSAN

- **•** If you use persistent FC IDs for IVR, we recommend that you use them for all the devices in the IVR zone set. We do not recommend using persistent FC IDs for some of the IVR devices while using automatic allocation for other devices.
- **•** IVR NAT must be enabled to use IVR persistent FC IDs.
- <span id="page-54-0"></span>• In an IVR NAT configuration, if one VSAN in the IVR topology is configured with static domain IDs, then the IVR domains that can be exported to that VSAN must also be assigned static domains.

## <span id="page-54-3"></span>**Configuring Persistent FC IDs for IVR**

To configure persistent FC IDs for IVR, follow these steps:

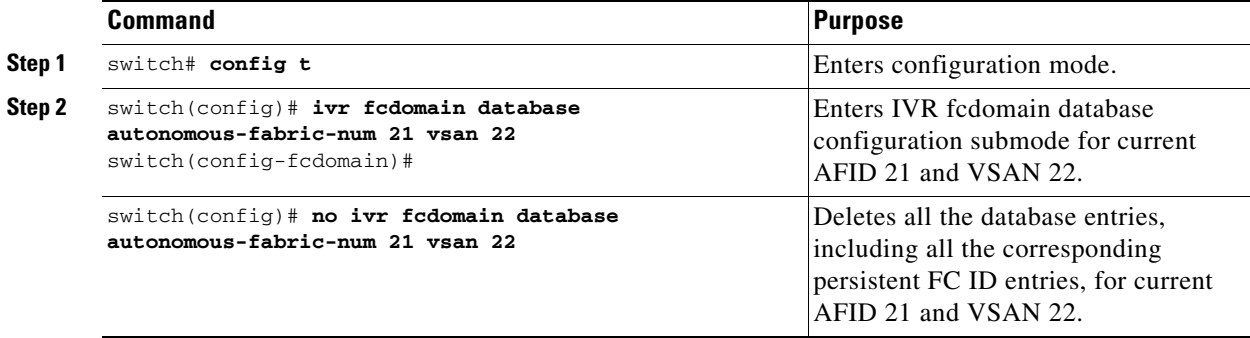

Г

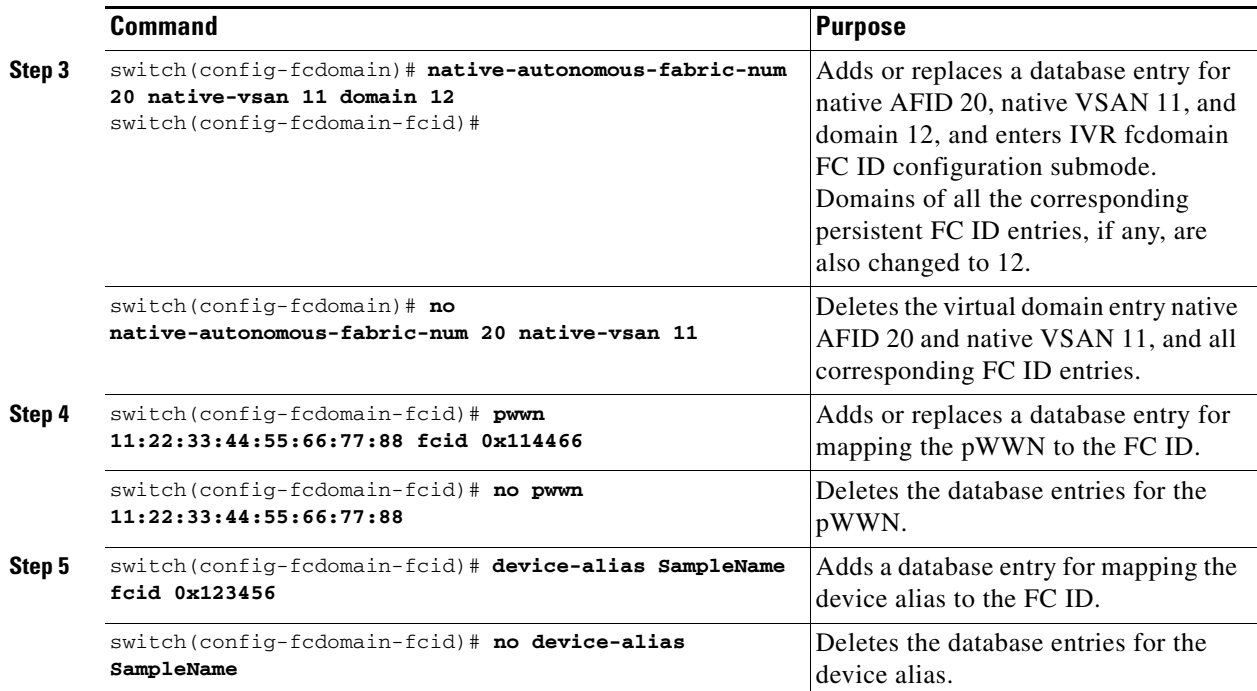

## <span id="page-55-1"></span>**Verifying the Persistent FC ID Configuration**

<span id="page-55-0"></span>Verify the persistent FC ID configuration using the **show ivr fcdomain database** command. See [Example 1-7](#page-55-2) and [Example 1-8](#page-55-3).

#### <span id="page-55-2"></span>*Example 1-7 Displays All IVR fcdomain Database Entries*

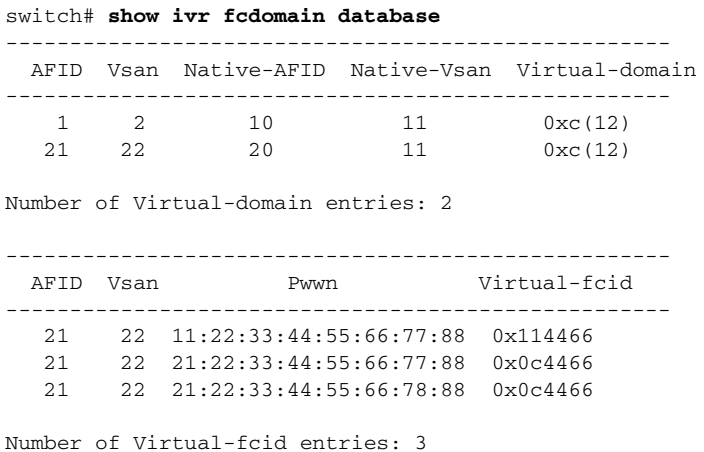

<span id="page-55-3"></span>*Example 1-8 Displays the IVR fcdomain Database Entries for a Specific AFID and VSAN*

switch# **show ivr fcdomain database autonomous-fabric-num 21 vsan 22** ---------------------------------------------------- AFID Vsan Native-AFID Native-Vsan Virtual-domain ---------------------------------------------------- 21 22 20 11 0xc(12)

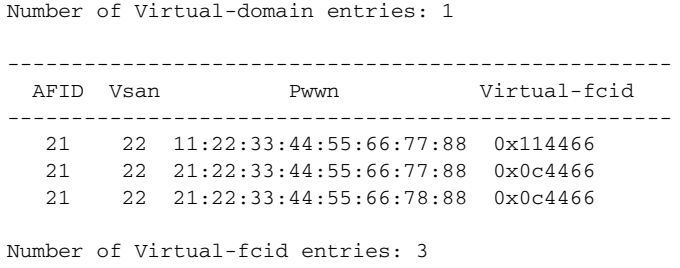

## <span id="page-56-3"></span>**Advanced IVR Zones and IVR Zone Sets**

<span id="page-56-2"></span><span id="page-56-0"></span>This section describes advanced configuration information for IVR zones and IVR zone sets. For basic information on configuring IVR zones and zone sets, see ["IVR Zones and IVR Zone Sets" on page 1-14](#page-25-5).

As part of the IVR configuration, you need to configure one or more IVR zone to enable cross-VSAN communication. To achieve this, you must specify each IVR zone as a set of (pWWN, VSAN) entries. Different IVR zone sets can contain the same IVR zone, because IVR zones can be members of one or more IVR zone sets.

**Note** The same IVR zone set must be activated on *all* of the IVR-enabled switches.

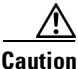

**Caution** Prior to Cisco SAN-OS Release 3.0(3) you can only configure a total of 10,000 zone members on all switches in a network. As of Cisco SAN-OS Release 3.0(3) you can only configure a total of 20,000 zone members on all switches in a network. A zone member is counted twice if it exists in two zones. See ["Database Merge Guidelines" on page 1-22](#page-33-6).

This section includes the following topics:

- **•** [IVR Zone Configuration Guidelines, page 1-17](#page-56-4)
- **•** [Configuring LUNs in IVR Zoning, page 1-18](#page-57-1)
- **•** [Configuring the QoS Attribute, page 1-19](#page-58-3)
- **•** [Verifying the QoS Attribute For an IVR Zone, page 1-19](#page-58-4)
- **•** [Renaming IVR Zones and IVR Zone Sets, page 1-19](#page-58-5)
- **•** [Clearing the Configured IVR Zone Database, page 1-19](#page-58-6)
- <span id="page-56-1"></span>**•** [Configuring IVR Using Read-Only Zoning, page 1-20](#page-59-2)

## <span id="page-56-4"></span>**IVR Zone Configuration Guidelines**

When interop mode is enabled, consider the following IVR configuration guidelines:

When a member's native VSAN is in interop mode (for example, when the interop mode is 2, 3, or 4), then ReadOnly, the QoS attribute, and LUN zoning are not permitted.

- **•** When a member's VSAN is already in interop mode and an attempt is made to configure ReadOnly, the QoS attribute, or LUN zoning, a warning message is displayed to indicate that the configuration is not permitted.
- **•** When you configure ReadOnly, the QoS attribute, or LUN zoning first, and then change the member's VSAN interop mode, a warning message is displayed to indicate the configuration is not permitted. You are then prompted to change the configuration.

[Example 1-9](#page-57-2) shows samples of the warning messages that are displayed when configuration changes are made that affect ReadOnly, the QoS attribute, and LUN zoning.

#### <span id="page-57-2"></span>*Example 1-9 IVR Zone Configuration Warning Messages*

```
switch(config)# vsan database
switch(config-vsan-db)# vsan 2
switch(config-vsan-db)# vsan 2 interop 2
switch(config-vsan-db)# exit
switch(config)# ivr zoneset name ivr_zs1 switch(config-ivr-zoneset)# zone name ivr_z1
switch(config-ivr-zoneset-zone)# member pwwn 21:00:00:14:c3:3d:45:22 lun 0x32 vsan 2 VSAN 
is in interop mode, and LUN zoning cannot be set.
switch(config)# ivr zoneset name ivr_zs1 switch(config-ivr-zoneset)# zone name ivr_z1
switch(config-ivr-zoneset-zone)# member pwwn 21:00:00:14:c3:3d:45:22 vsan 2
switch(config-ivr-zoneset-zone)# attribute read-only VSAN is in interop mode and zone 
member has been configured, zone cannot be set to READ-ONLY.
```
<span id="page-57-0"></span>switch(config-ivr-zoneset-zone)# attribute qos priority medium VSAN is in interop mode and zone member has been configured, QoS cannot be assigned to zone.

## <span id="page-57-1"></span>**Configuring LUNs in IVR Zoning**

LUN zoning can be used between members of active IVR zones.You can configure the service by creating and activating LUN zones between the desired IVR zone members in all relevant edge VSANs using the zoning interface or you can use LUN zoning directly supported by IVR. For more details on the advantages of LUN zoning, refer to the Cisco *MDS 9000 Family NX-OS Fabric Configuration Guide* or the *Cisco Fabric Manager Fabric Configuration Guide*.

To configure LUNs in IVR zoning, follow these steps:

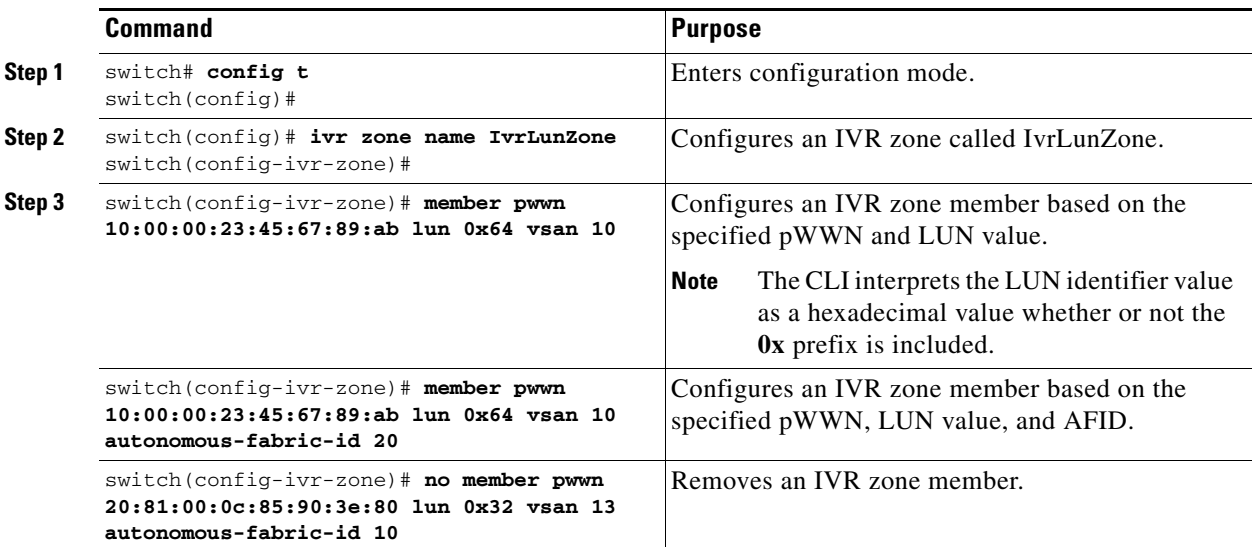

**Note** You can configure LUN zoning in an IVR zone set setup.

## <span id="page-58-3"></span>**Configuring the QoS Attribute**

To configure the QoS attribute for an IVR zone, follow these steps:

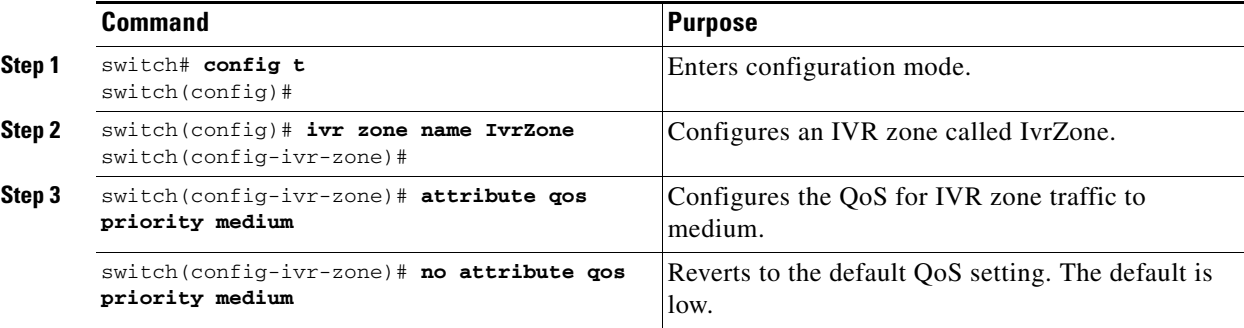

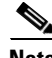

<span id="page-58-2"></span>**Note** If other QoS attributes are configured, the highest setting takes priority.

## <span id="page-58-4"></span>**Verifying the QoS Attribute For an IVR Zone**

Use the **show ivr zone** command to verify the QoS attribute for an IVR zone.

```
switch(config)# show ivr zone
zone name IvrZone
    attribute qos priority medium
```
## <span id="page-58-5"></span>**Renaming IVR Zones and IVR Zone Sets**

<span id="page-58-1"></span>To rename an IVR zone, use the **ivr zone rename** command in EXEC mode. switch# **ivr zone rename ivrzone1 ivrzone2**

<span id="page-58-0"></span>To rename an IVR zone set, use the **ivr zoneset rename** command in EXEC mode. switch# **ivr zoneset rename ivrzone1 ivrzone2**

## <span id="page-58-6"></span>**Clearing the Configured IVR Zone Database**

Clearing a zone set erases the configured zone database, not the active zone database. To clear the configured IVR zone database, use the **clear ivr zone database** command.

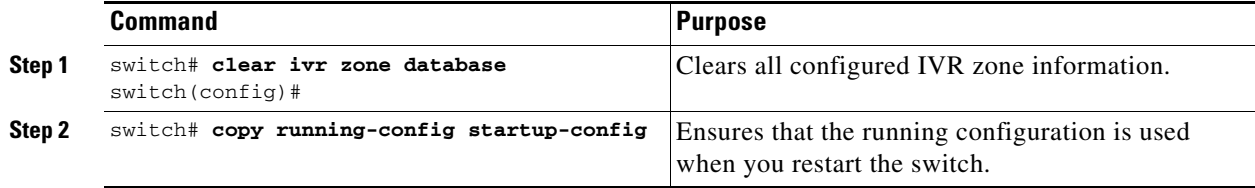

## <span id="page-59-2"></span>**Configuring IVR Using Read-Only Zoning**

<span id="page-59-0"></span>Read-only zoning (with or without LUNs) can be used between members of active IVR zones. To configure this service, you must create and activate read-only zones between the desired IVR zone members in all relevant edge VSANs using the zoning interface.

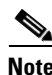

**Note** Read-only zoning cannot be configured in an IVR zone set setup.

# <span id="page-59-1"></span>**Enabling Advanced Fabric Services on IVR Flows**

Advanced fabric services (such as SME and IOA) use fabric-wide FC-Redirect infrastructure to redirect the traffic flows. These services can now be enabled on IVR flows using an internal feature, Abstract ACL Manager (AAM).

The steps to enable this functionality is listed in the following sub-sections:

- **•** [Configuration Guidelines and Restrictions, page 1-20](#page-59-3)
- **•** [Enabling AAM Support for IVR, page 1-21](#page-60-0)
- **•** [Enabling IVR Support for FCR, page 1-21](#page-60-1)
- **•** [Disabling AAM Support for IVR, page 1-22](#page-61-0)

## <span id="page-59-3"></span>**Configuration Guidelines and Restrictions**

The following prerequisites must be considered before enabling AAM for IVR:

- **•** CFS distribution must be enabled for IVR.
- **•** AAM is supported only in IVR-NAT mode.
- **•** The switches where the fabric services (such as SME and IOA) are enabled must be running the AAM supported NX-OS release 5.0(1) or later.
- **•** FC-Redirect can be running in version 1 or version 2 mode.
- **•** AAM support for IVR must be enabled before enabling IVR support for FCR.
- Generation 1 modules are not supported when IVR support is enabled for FCR. Specifically, ISLs should not be configured on Generation 1 modules, and the devices that support IVR for FCR should not be connected to Generation 1 modules.
- **•** LUN zoning is not supported when AAM is enabled for IVR.
- **•** IVR merge is supported only when both the fabrics have AAM enabled or both the fabrics have AAM disabled. The IVR merge will fail if one of the fabric has AAM enabled and the other fabric has AAM disabled.
- **•** You must delete all the advanced fabric service (SME and IOA) configurations for IVR devices and then disable IVR support for FCR before disabling AAM support for IVR.
- Before downgrading to an earlier release to MDS NX-OS Release 5.0(1), you must delete all the advanced fabric service (SME and IOA) configurations for IVR devices, disable IVR support for FCR, and then disable AAM support for IVR.

## <span id="page-60-0"></span>**Enabling AAM Support for IVR**

To enable AAM for IVR, follow these steps:

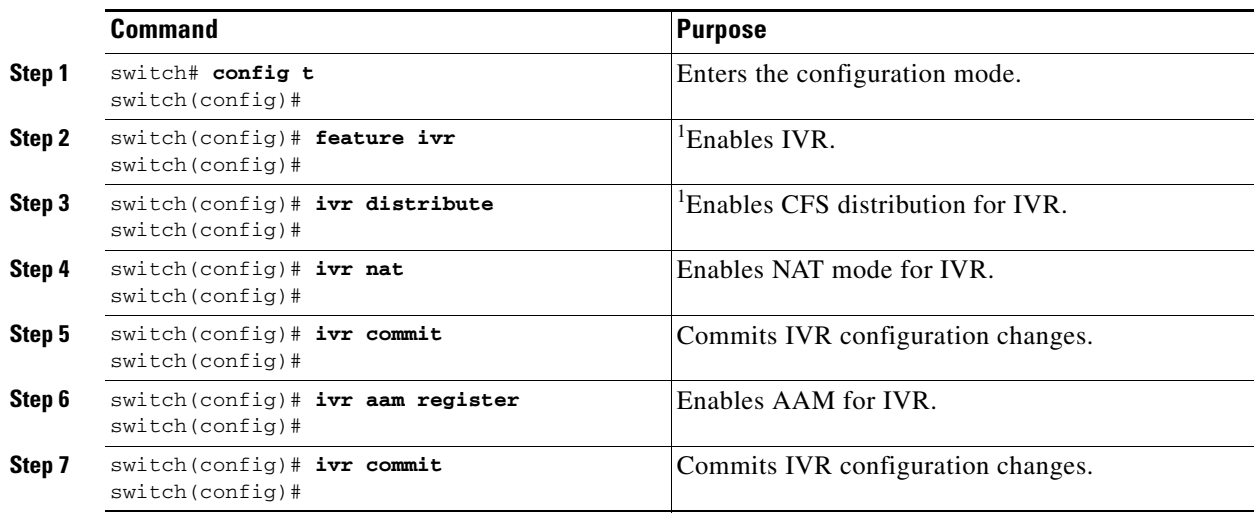

1. These commands must be executed on all IVR switches.

You can use the **show ivr aam** command to verify if AAM support is enabled for IVR.

```
switch(config)# show ivr aam
AAM mode status
--------------------------
AAM is enabled
```
## <span id="page-60-1"></span>**Enabling IVR Support for FCR**

To enable IVR support for FCR, follow these steps:

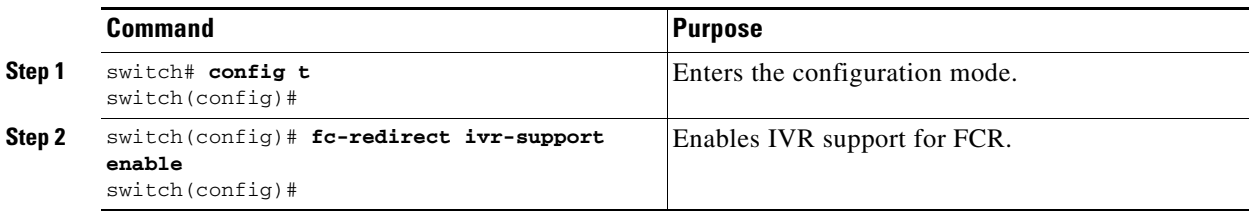

You can use the **show fc-redirect config** command to verify if AAM support is enabled for FCR.

```
switch(config)# show fc-redirect config
switch(config)#
switch(config)#
switch(config)#
```
## <span id="page-61-0"></span>**Disabling AAM Support for IVR**

To disable AAM support for IVR, follow these steps:

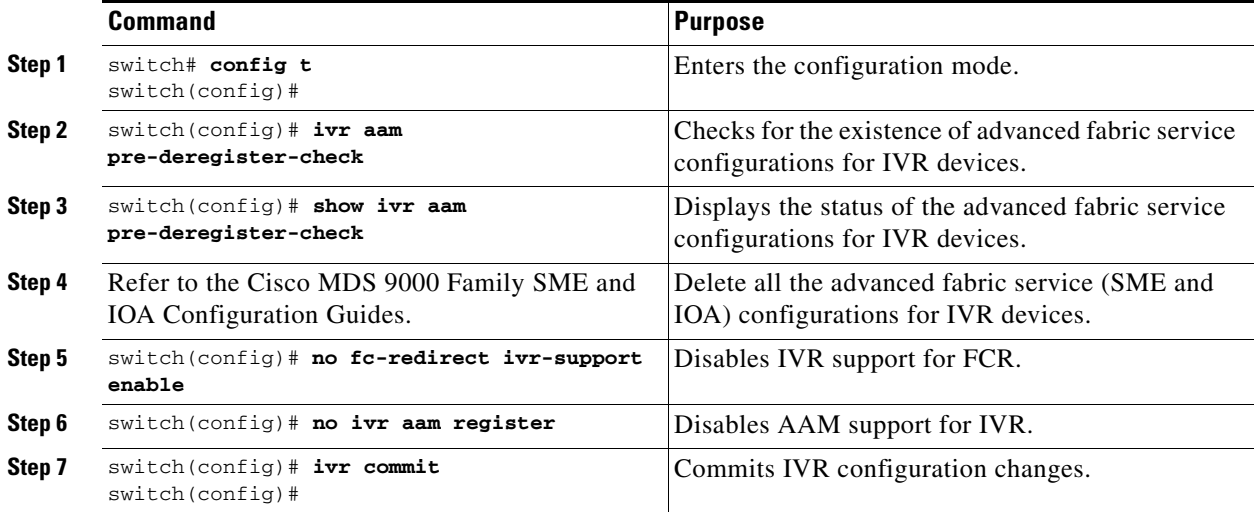

You must use the **ivr aam pre-deregister-check** command to see if there is any SME or IOA configuration for IVR devices, before disabling AAM support for IVR.

```
switch(config)# show ivr aam pre-deregister-check
```

```
AAM pre-deregister check status
--------------------------
Run the "ivr aam pre-deregister-check" command first to check whether an ivr aam 
deregister can be done.
```
switch(config)# **ivr aam pre-deregister-check** switch(config)# **show ivr aam pre-deregister-check**

AAM pre-deregister check status -------------------------

FAILURE

There are merged entries or AAM has not been enabled with the following switches:

switch swwn 20:00:00:05:30:00:15:de

User has two options:

 1. User can go ahead to issue ivr commit, but the above switches in the fabric may fail to deregister.

 2. User may also run "ivr abort", then resolve above switches and re-issue the ivr aam deregister.

Warning: IVR AAM pre-deregister-check status may not be up-to-date. Please issue the command "ivr aam pre-deregister-check" to get updated status.

switch(config)# **ivr aam pre-deregister-check** switch(config)# **show ivr aam pre-deregister-check**

AAM pre-deregister check status -------------------------- SUCCESS

Warning: IVR AAM pre-deregister-check status may not be up-to-date. Please issue the command "ivr aam pre-deregister-check" to get updated status.

П